# **EXILINX** ALL PROGRAMMABLE<sub>TM</sub>

### **AC701 Built-In Self Test Flash Application**

**December 2013**

### **Revision History**

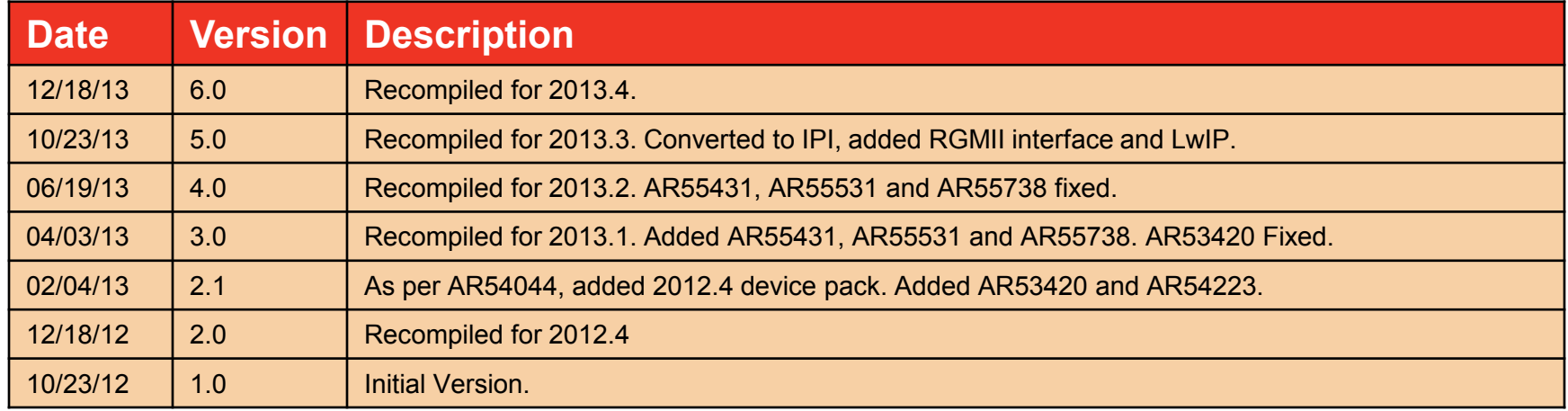

#### © Copyright 2013 Xilinx, Inc. All Rights Reserved.

XILINX, the Xilinx logo, the Brand Window and other designated brands included herein are trademarks of Xilinx, Inc. All other trademarks are the property of their respective owners.

NOTICE OF DISCLAIMER: The information disclosed to you hereunder (the "Information") is provided "AS-IS" with no warranty of any kind, express or implied. Xilinx does not assume any liability arising from your use of the Information. You are responsible for obtaining any rights you may require for your use of this Information. Xilinx reserves the right to make changes, at any time, to the Information without notice and at its sole discretion. Xilinx assumes no obligation to correct any errors contained in the Information or to advise you of any corrections or updates. Xilinx expressly disclaims any liability in connection with technical support or assistance that may be provided to you in connection with the Information. XILINX MAKES NO OTHER WARRANTIES, WHETHER EXPRESS, IMPLIED, OR STATUTORY, REGARDING THE INFORMATION, INCLUDING ANY WARRANTIES OF MERCHANTABILITY, FITNESS FOR A PARTICULAR PURPOSE, OR NONINFRINGEMENT OF THIRD-PARTY RIGHTS.

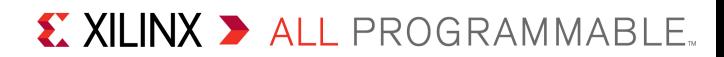

### **Overview**

- **Xilinx AC701 Board**
- **Software Requirements**
- **AC701 Setup**
- **AC701 BIST (Built-In Self Test)**
- **Compile AC701 BIST Design**
- **Program AC701 with BIST Design**
- **Run the LwIP Ethernet Design**
- **References**
	- IP Release Notes Guide [XTP025](http://www.xilinx.com/support/documentation/ip_documentation/xtp025.pdf)

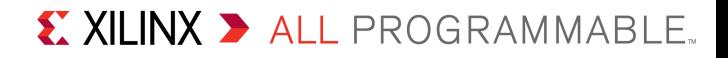

## **AC701 BIST Design Description**

### **Description**

– The Built-In System Test (BIST) application uses an IPI MicroBlaze system to verify board functionality. A UART based terminal program interface offers users a menu of tests to run.

#### **Block Design Source**

- RDF0220 AC701 BIST Design Files (2013.4 C) zip file
- Available through http://www.xilinx.com/ac701

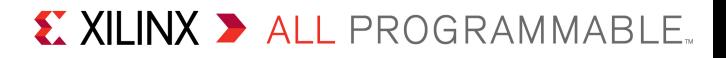

## **AC701 BIST Design Description**

### **Block Design IP**

- Processor and Subsystems: MicroBlaze, MicroBlaze Debug Module (MDM), Local Memory Bus, LMB BRAM Controller, Block Memory Generator, Proc Sys Reset, AXI Interrupt Controller
- AXI Bus: AXI Interconnect, AXI Timer
- Memory: AXI BRAM Controller, MIG 7 Series, AXI DMA
- Peripherals: AXI Ethernet, AXI IIC, AXI GPIO, AXI UART 16550, XADC Wizard
- Other IP: Clocking Wizard, Constant, Concat, gte2\_top
	- [Vivado Design Suite Tcl Command Reference Guide](http://www.xilinx.com/support/documentation/sw_manuals/xilinx2013_3/ug835-vivado-tcl-commands.pdf) (UG835)
	- [Designing IP Subsystems Using IP Integrator](http://www.xilinx.com/support/documentation/sw_manuals/xilinx2013_3/ug994-vivado-ip-subsystems.pdf) (UG994)

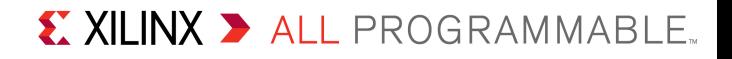

### **Xilinx AC701 Board**

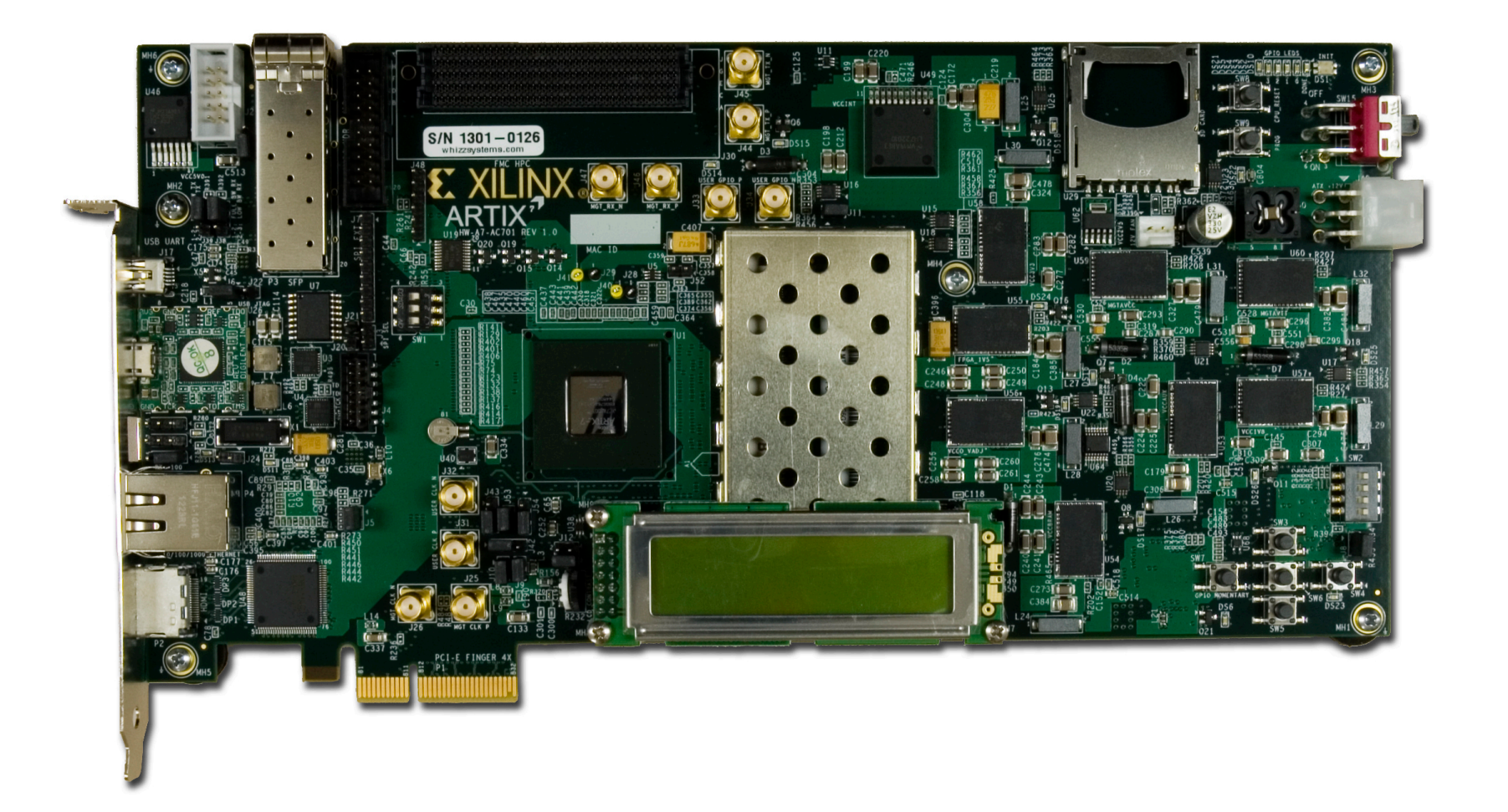

X XILINX > ALL PROGRAMMABLE.

### **Vivado Software Requirements**

#### **Xilinx Vivado Design Suite 2013.4, Design Edition + SDK**

– Combined installer

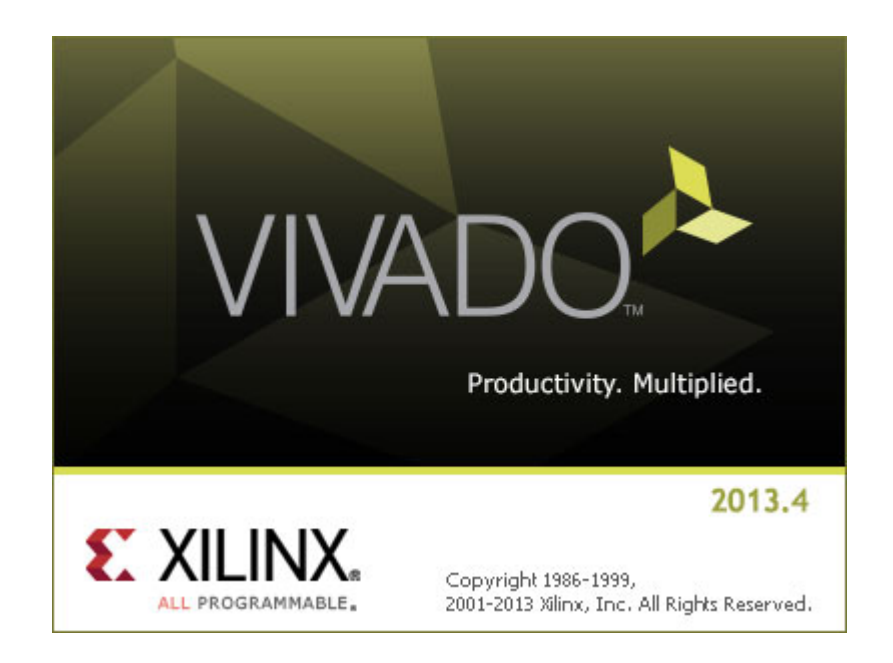

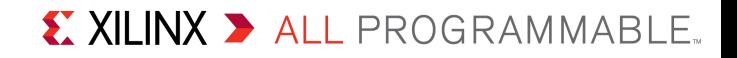

- **Connect a USB Type-A to Micro-B cable to the USB JTAG (Digilent) connector on the AC701 board**
	- Connect this cable to your PC

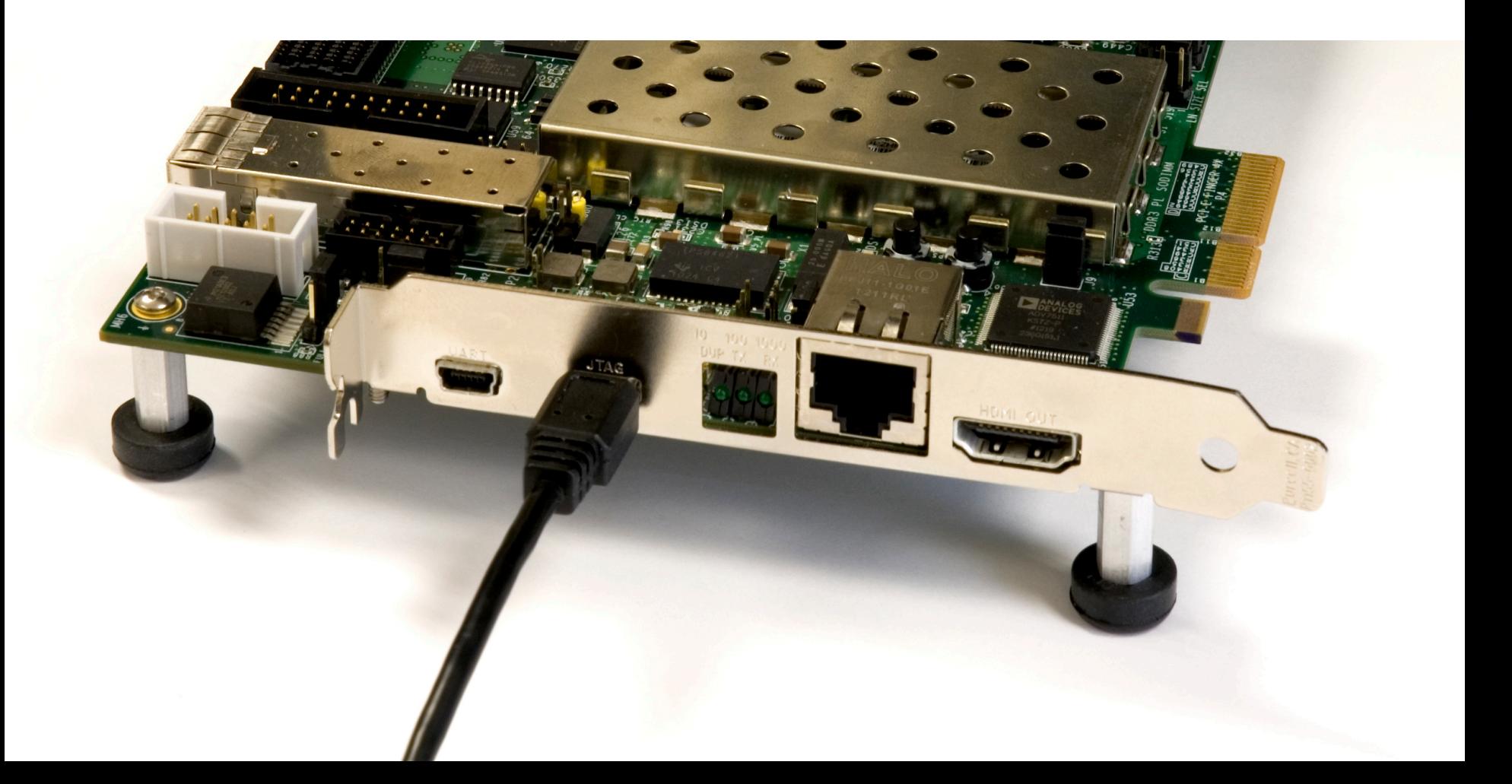

- **Connect a USB Type-A to Mini-B cable to the USB UART connector on the AC701 board**
	- Connect this cable to your PC
	- Power on the AC701 board for UART Drivers Installation

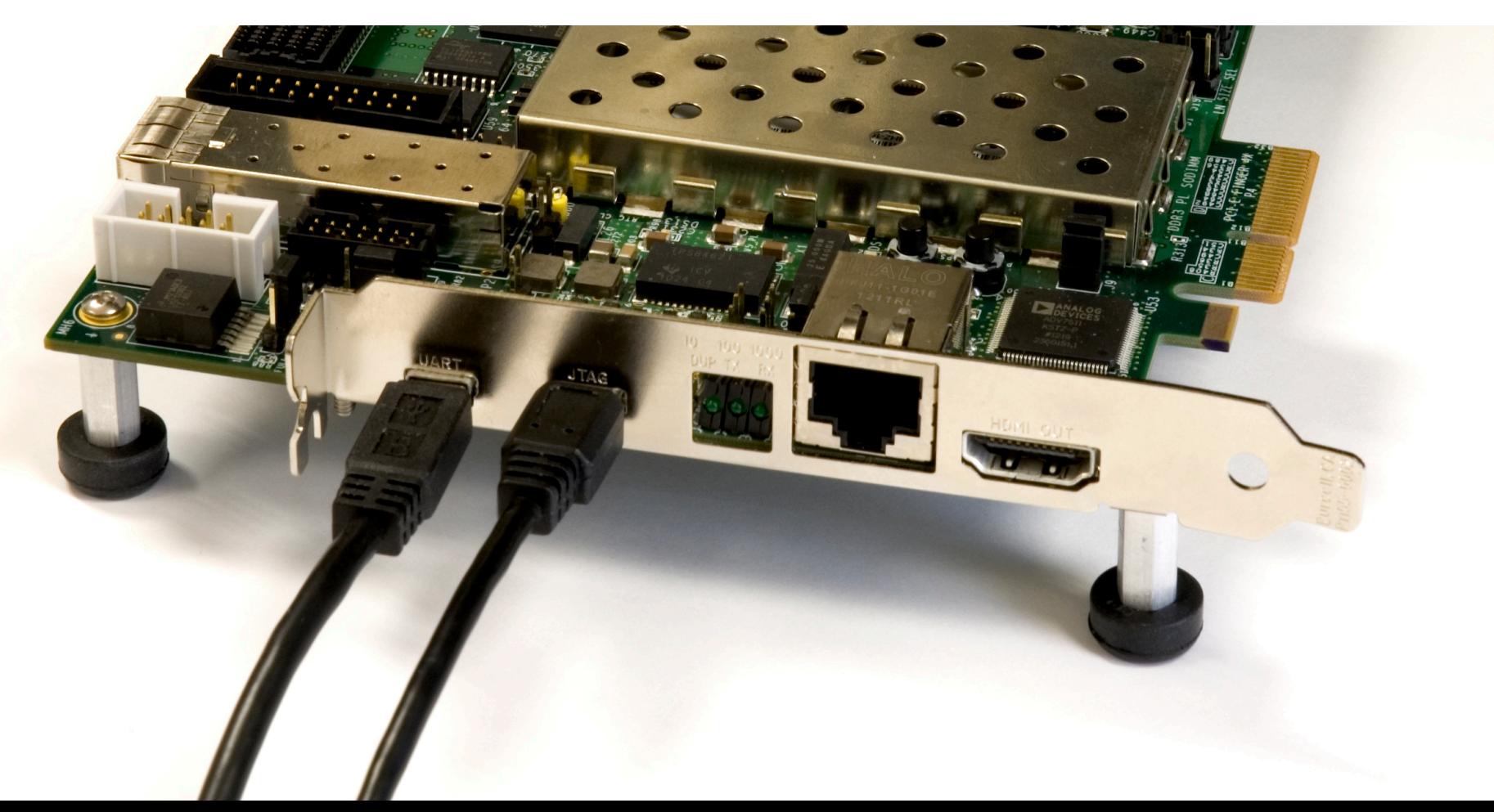

#### **Install USB UART Drivers**

- Go to [http://www.silabs.com](http://www.silabs.com/)
- Search for Virtual port drivers

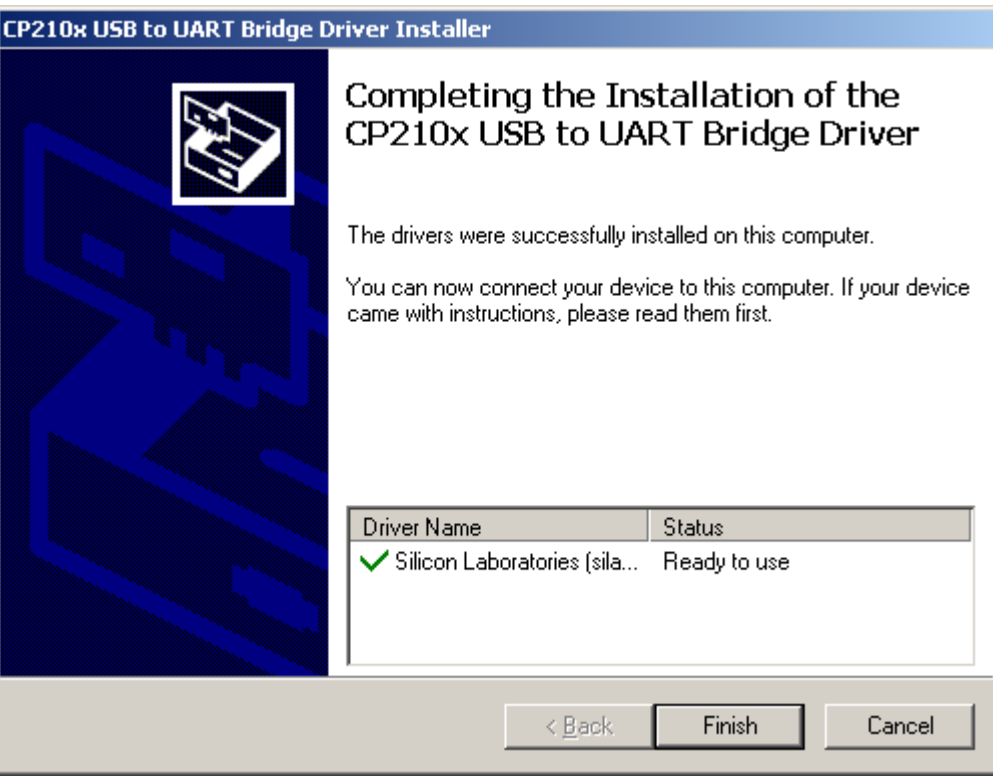

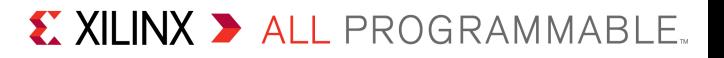

- **Reboot your PC if necessary**
- **Right-click on My Computer and select Properties**
	- Select the Hardware tab
	- Click on Device Manager

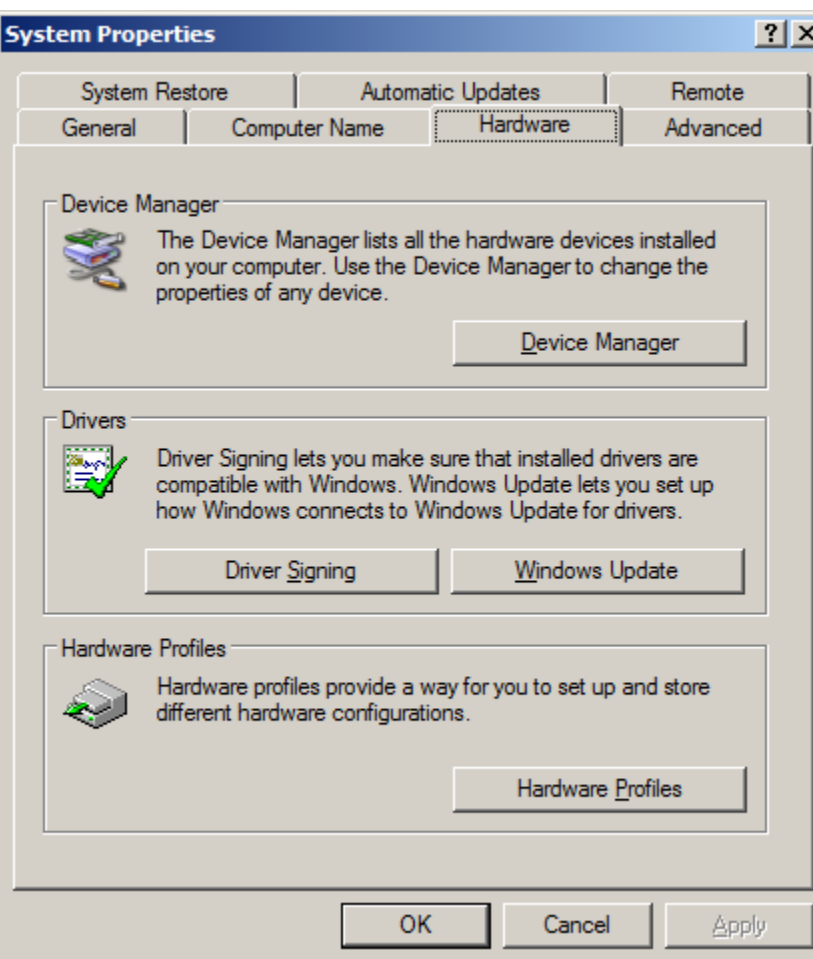

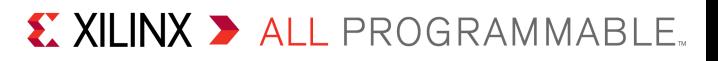

### **Expand the Ports Hardware**

– Right-click on Silicon Labs CP210x USB to UART Bridge and select Properties

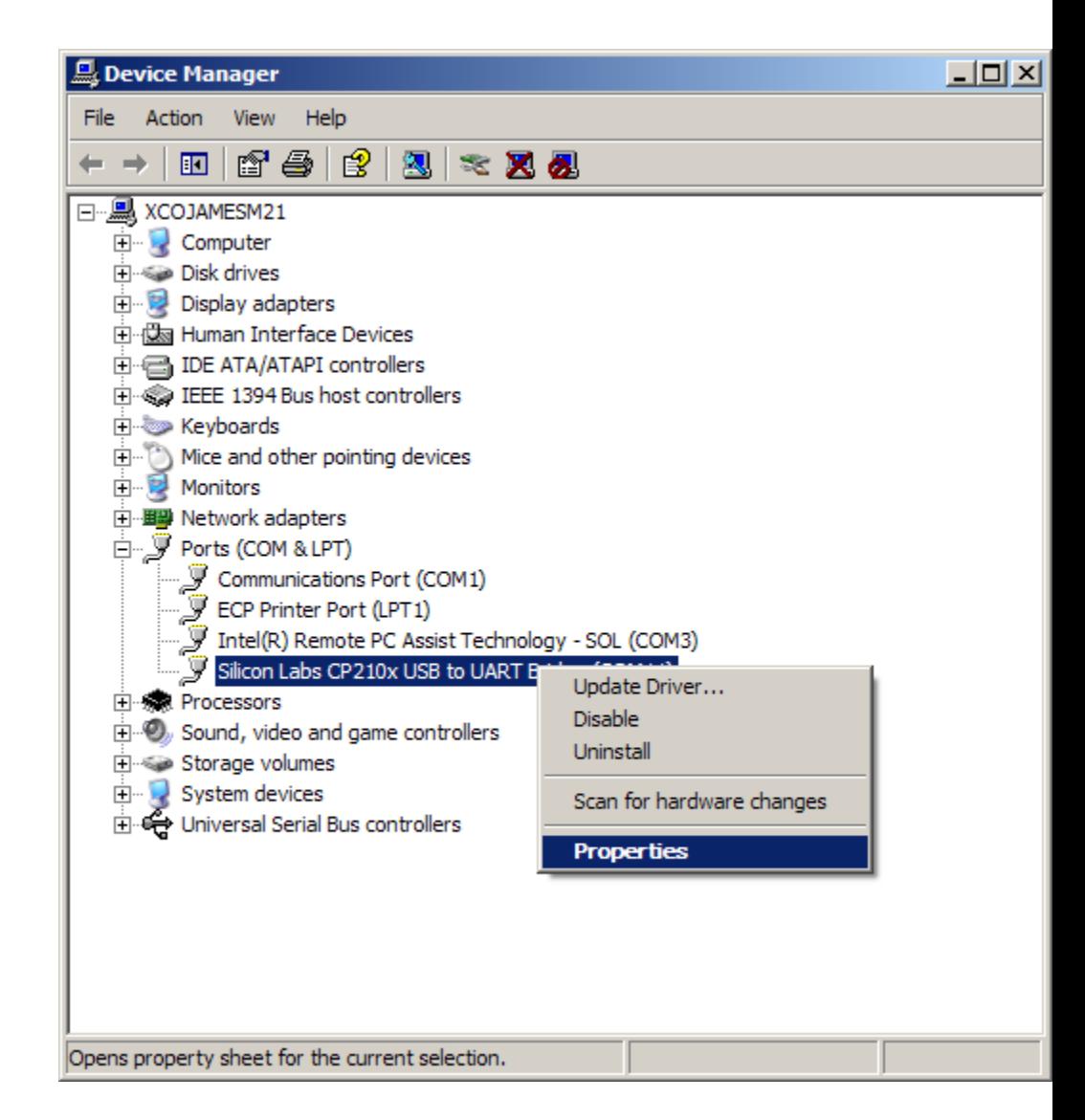

**Note:** Presentation applies to the AC701

#### X XILINX > ALL PROGRAMMABLE.

#### **Under Port Settings tab**

- Click Advanced
- $-$  Set the COM Port to an open  $\alpha$ setting from COM1 to CO

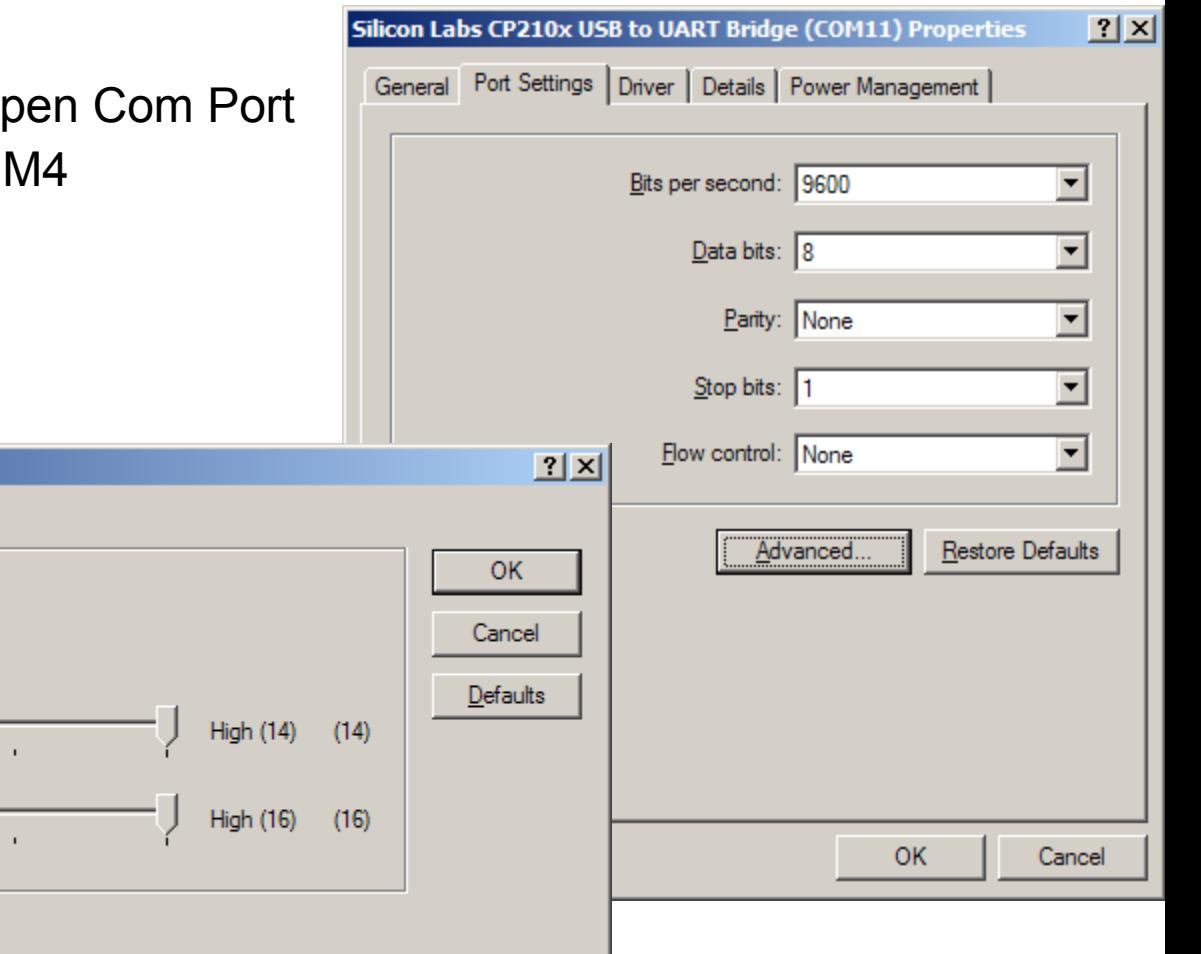

COM Port Number: COM2

**Advanced Settings for COM11** 

Receive Buffer: Low (1)

Transmit Buffer: Low (1)

▼

 $\overline{\blacktriangledown}$  Use FIFO buffers (requires 16550 compatible UART)  $\overline{\blacktriangledown}$ 

Select lower settings to correct connection problems.

Select higher settings for faster performance.

- **Board Power must be on before starting [Tera Term](http://ttssh2.sourceforge.jp/)**
- **Start the Terminal Program** 
	- Select your USB Com Port
	- Set the baud to 9600

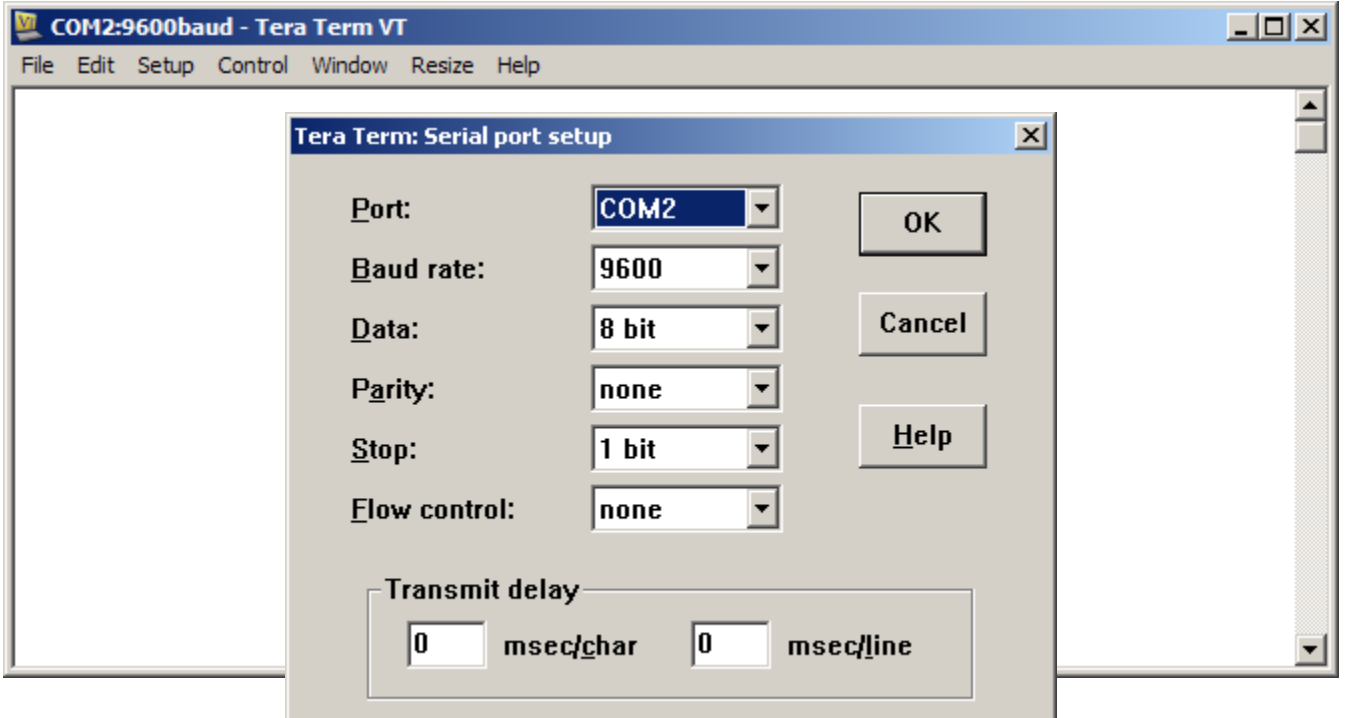

**Note:** Presentation applies to the AC701

#### X XILINX > ALL PROGRAMMABLE.

#### **Unzip the RDF0220 - AC701 BIST Design Files (2013.4 C) zip file**

– Available through http://www.xilinx.com/ac701

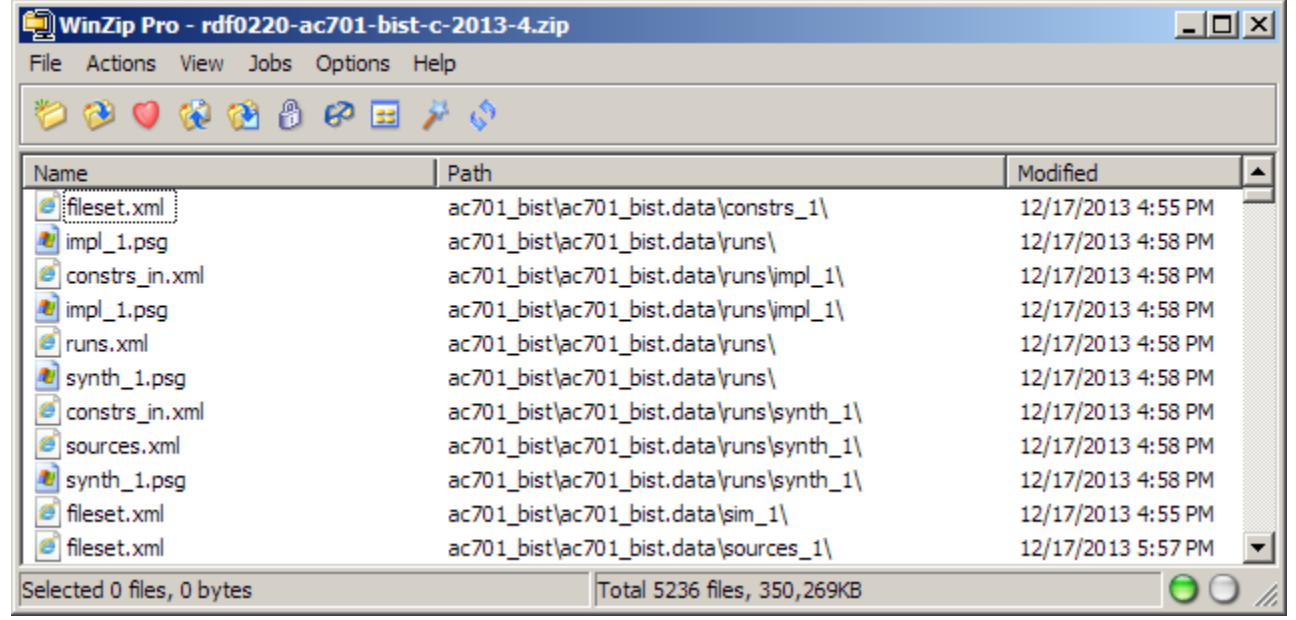

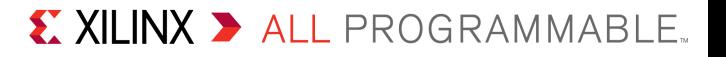

#### **Open a Vivado Tcl Shell:**

#### **Start** → **All Programs** → **Xilinx Design Tools** → **Vivado 2013.4** → **Vivado 2013.4 Tcl Shell**

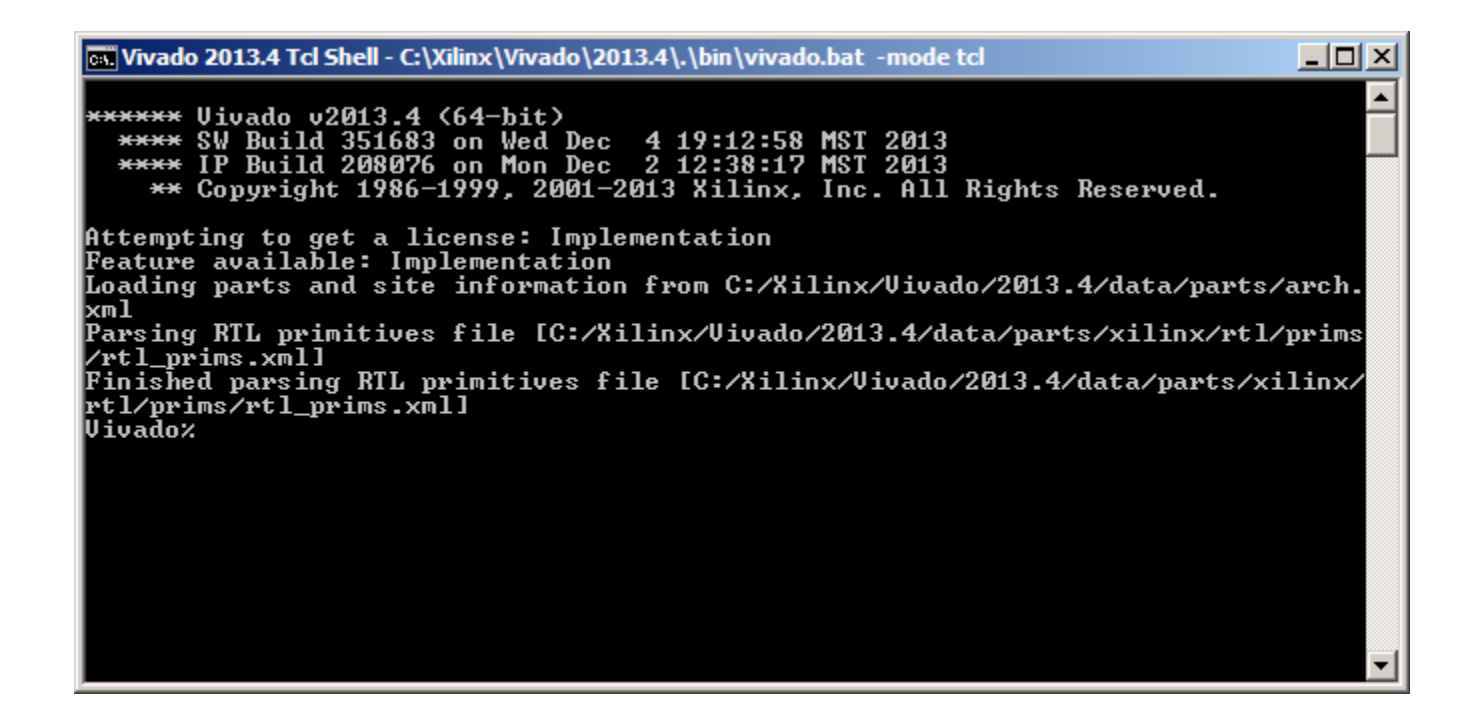

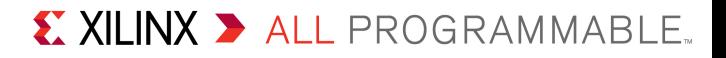

- **Download the BIST bitstream**
- **In the Vivado Tcl Shell type:**

**source C:/ac701\_bist/ready\_for\_download/bist\_download.tcl**

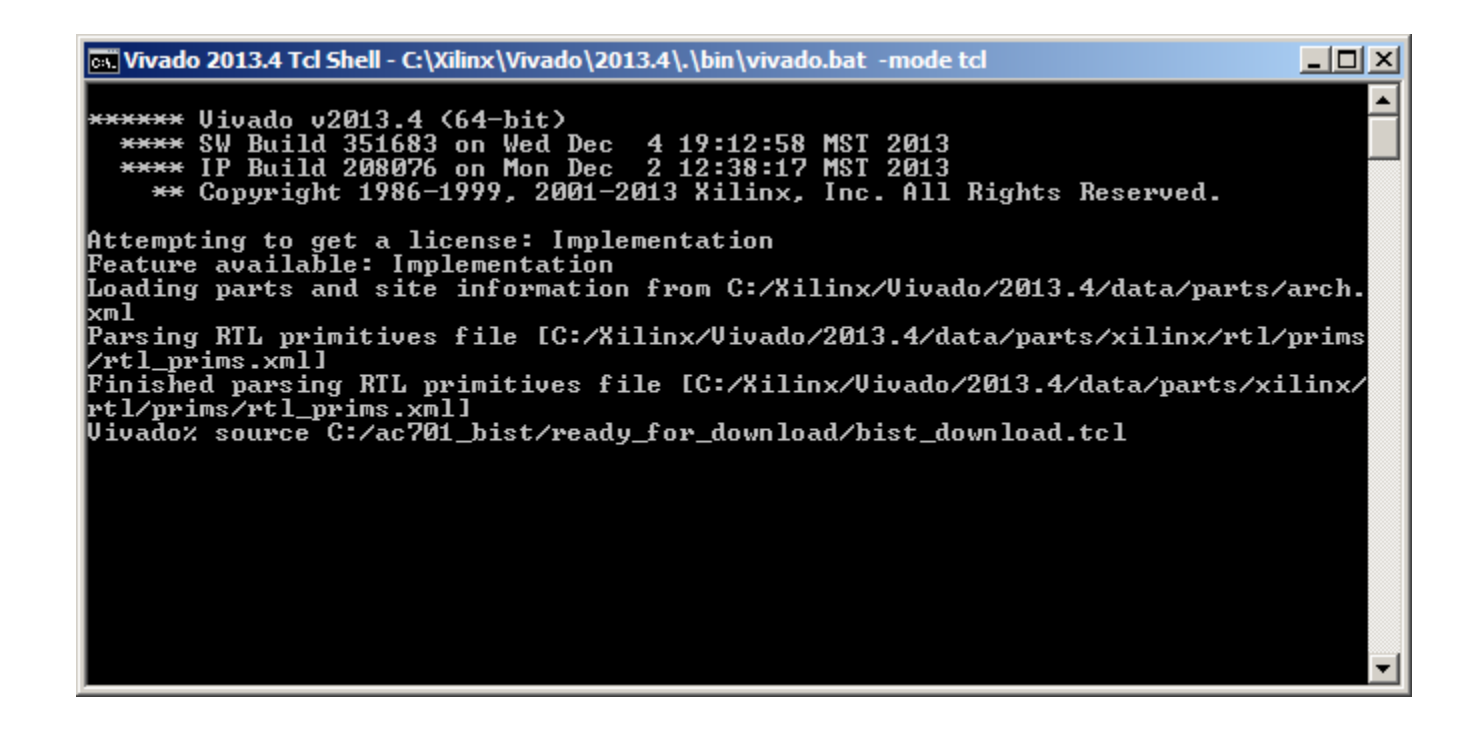

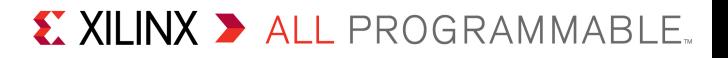

#### **View initial BIST screen**

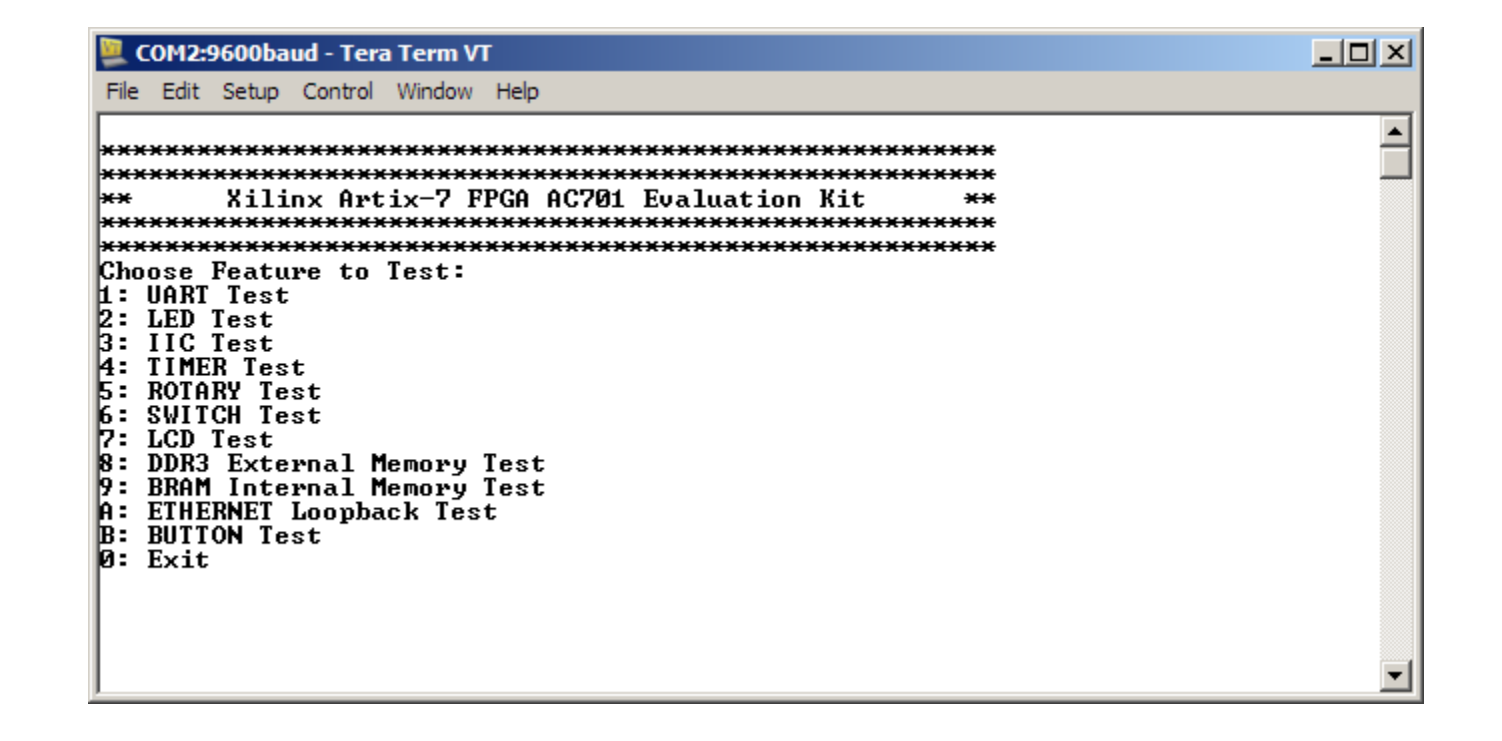

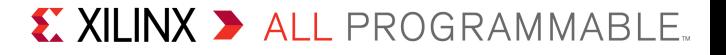

### **UART Test**

- Type "**1**" to start the UART Test
- After each test, press any key to return to the main menu

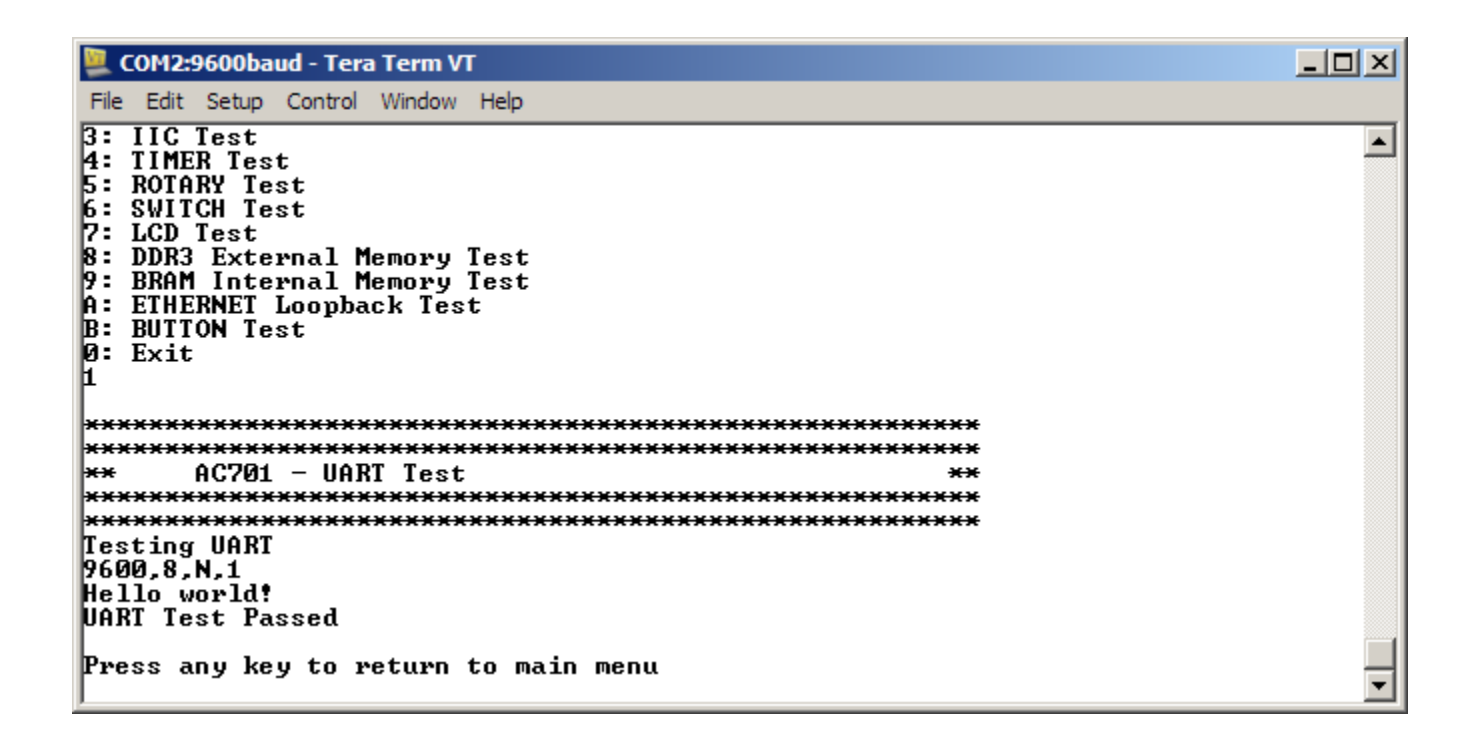

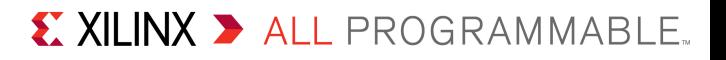

### **LED Test**

– Type **2** to begin LED Test

### **View Walking 1's pattern on GPIO LEDs**

– Sequence repeats twice

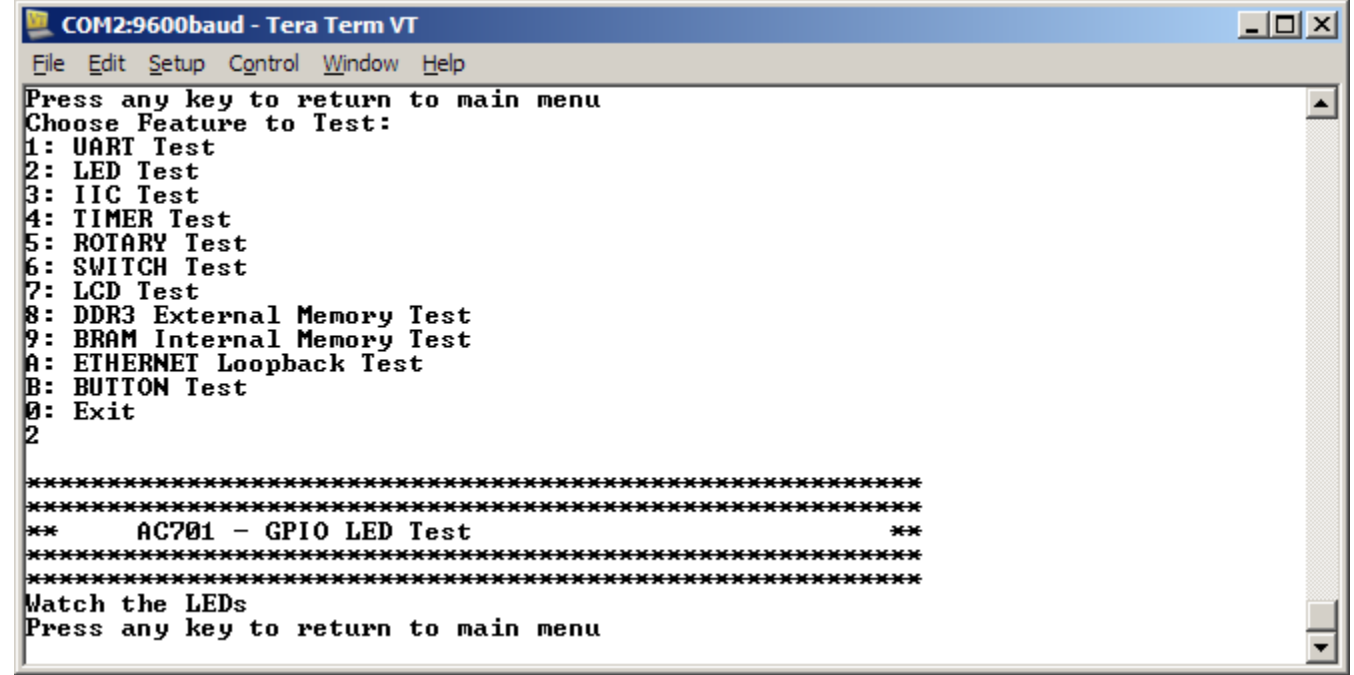

#### **IIC Test**

– Type **3** to begin IIC Test

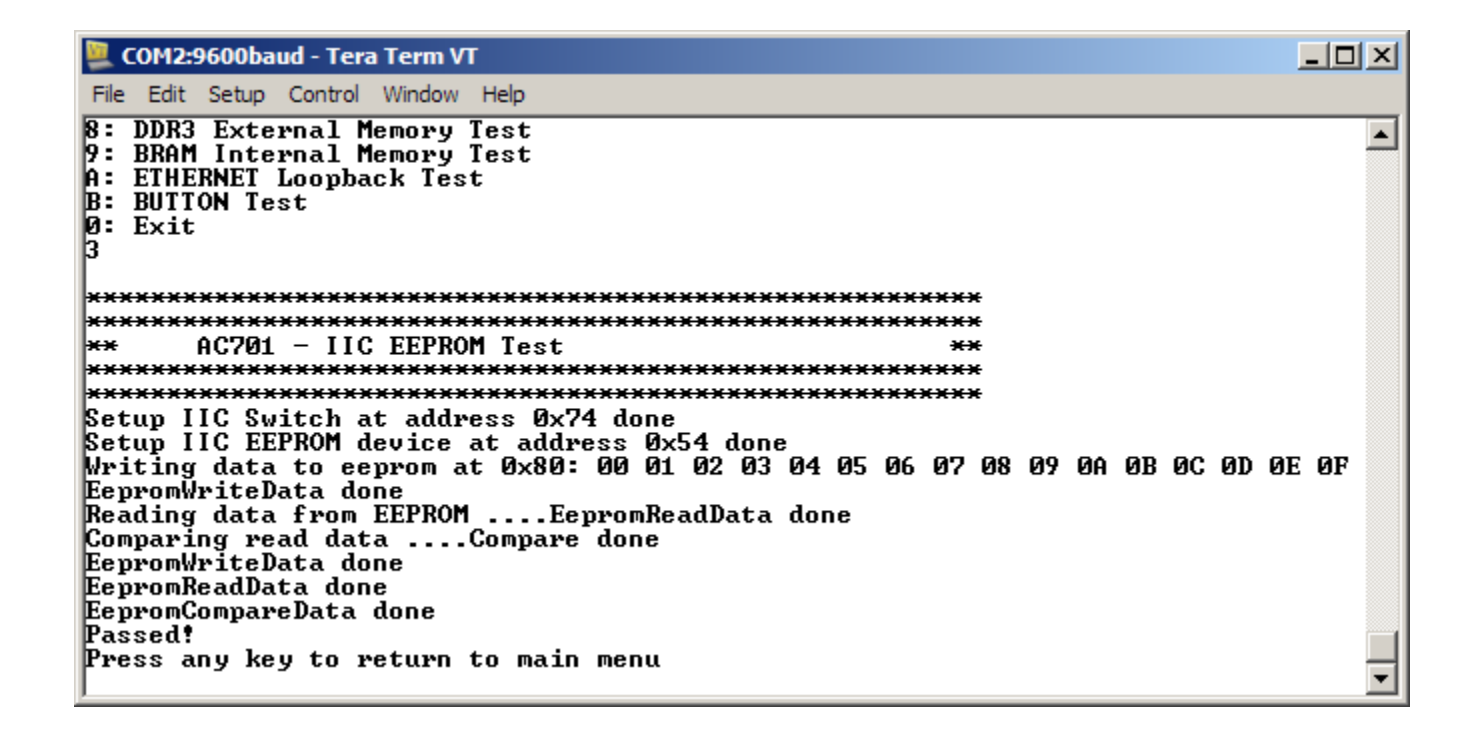

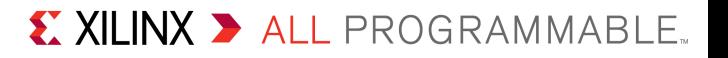

#### **Timer Test**

– Type **4** to begin Timer Test

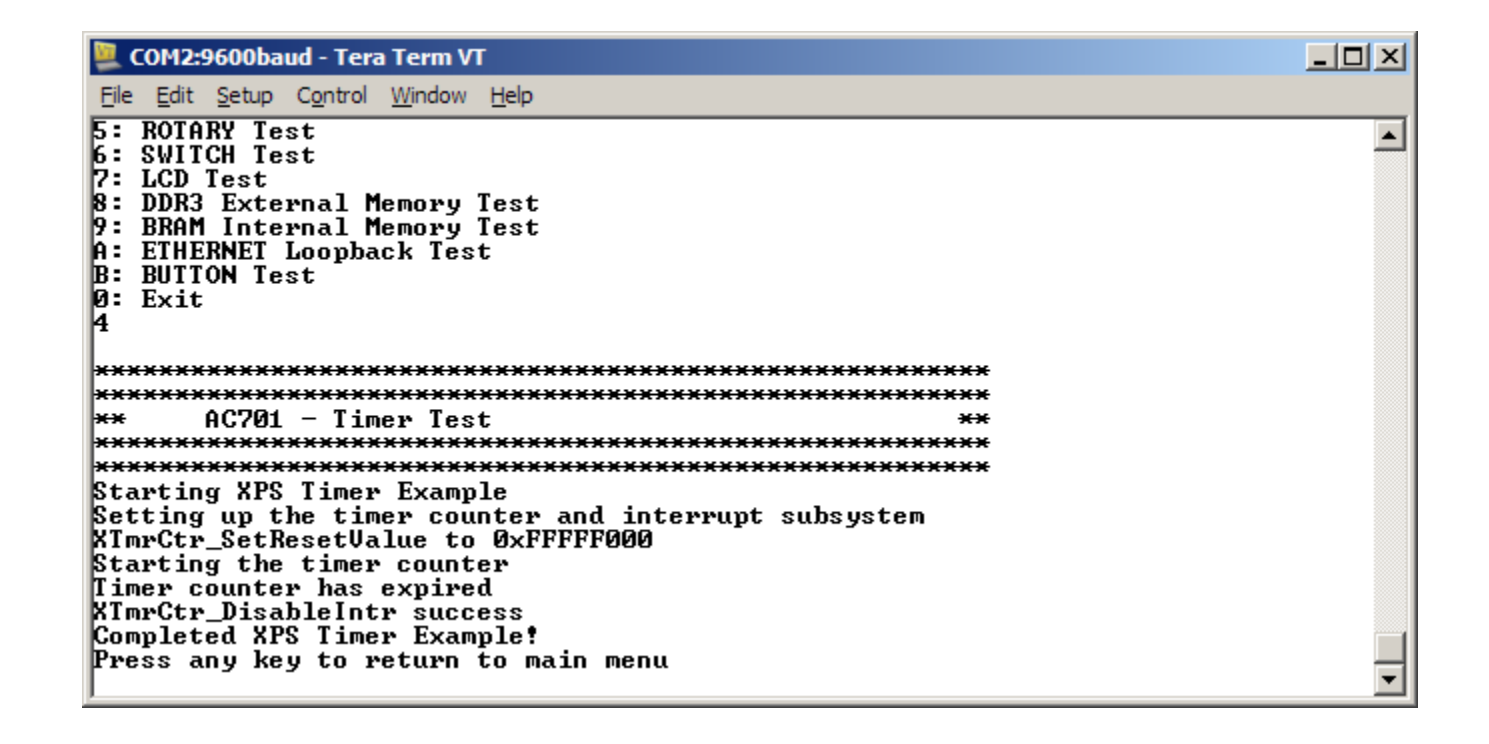

X XILINX > ALL PROGRAMMABLE.

#### **Rotary Test**

- Type **5** to begin Rotary Test
- Turn the rotary switch (under the LCD) back and forth

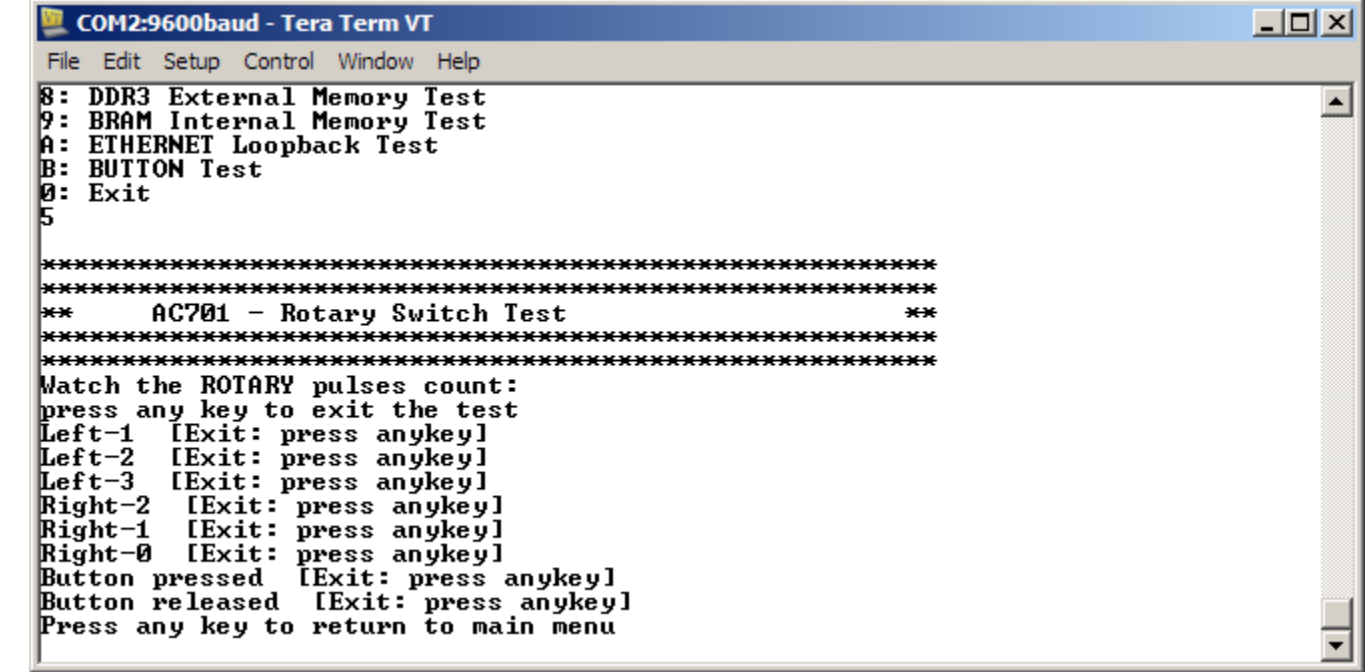

#### **GPIO Switch Test**

- Set 4-position GPIO DIP Switch (SW2)
- Type **6** to begin GPIO Switch Test
	- Reads switch settings

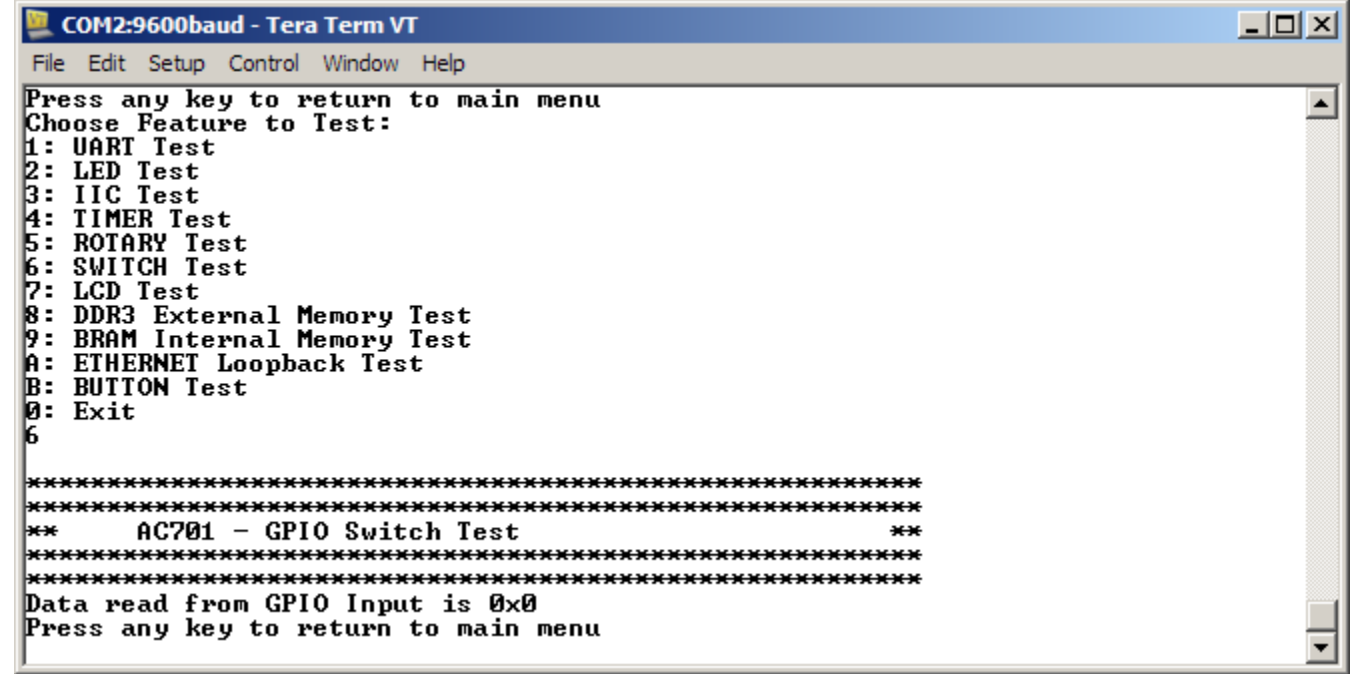

### **LCD Test**

– Type **7** to begin LCD Test

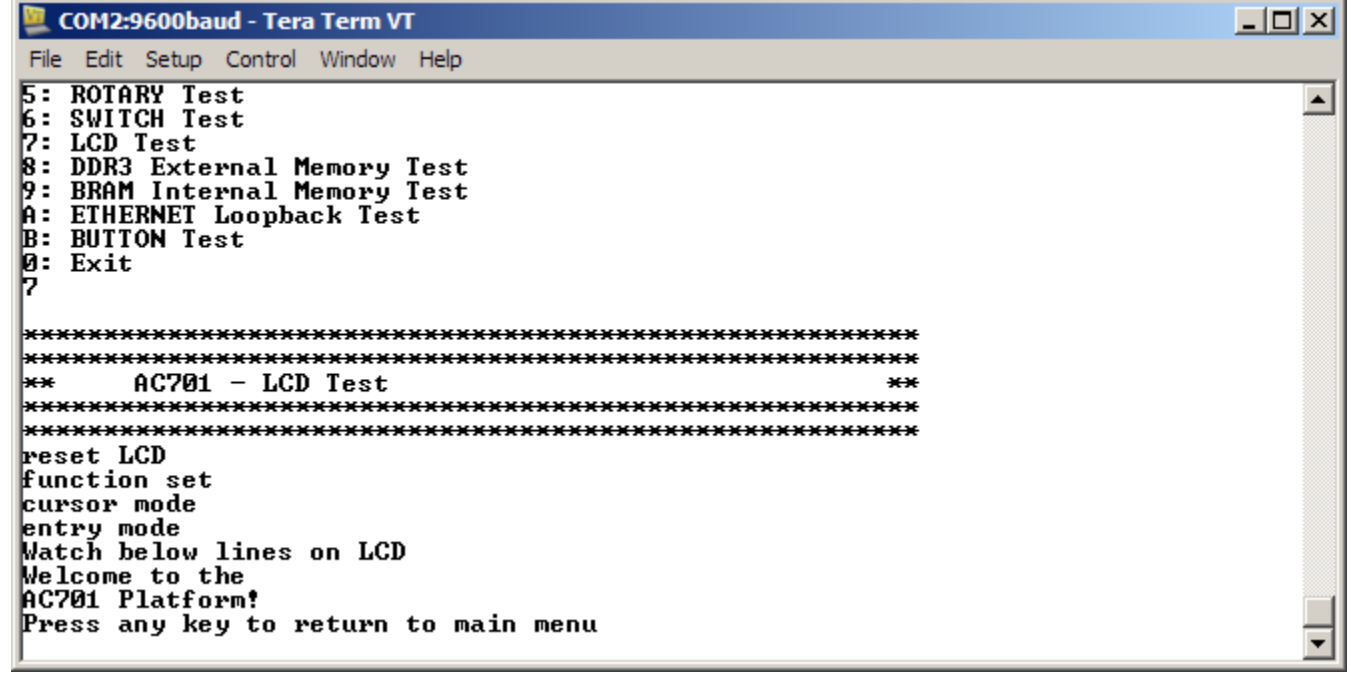

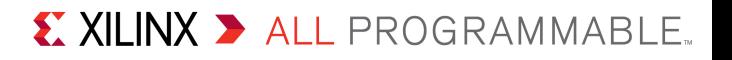

- **External Memory Test**
	- Type **8** to begin External Memory Test

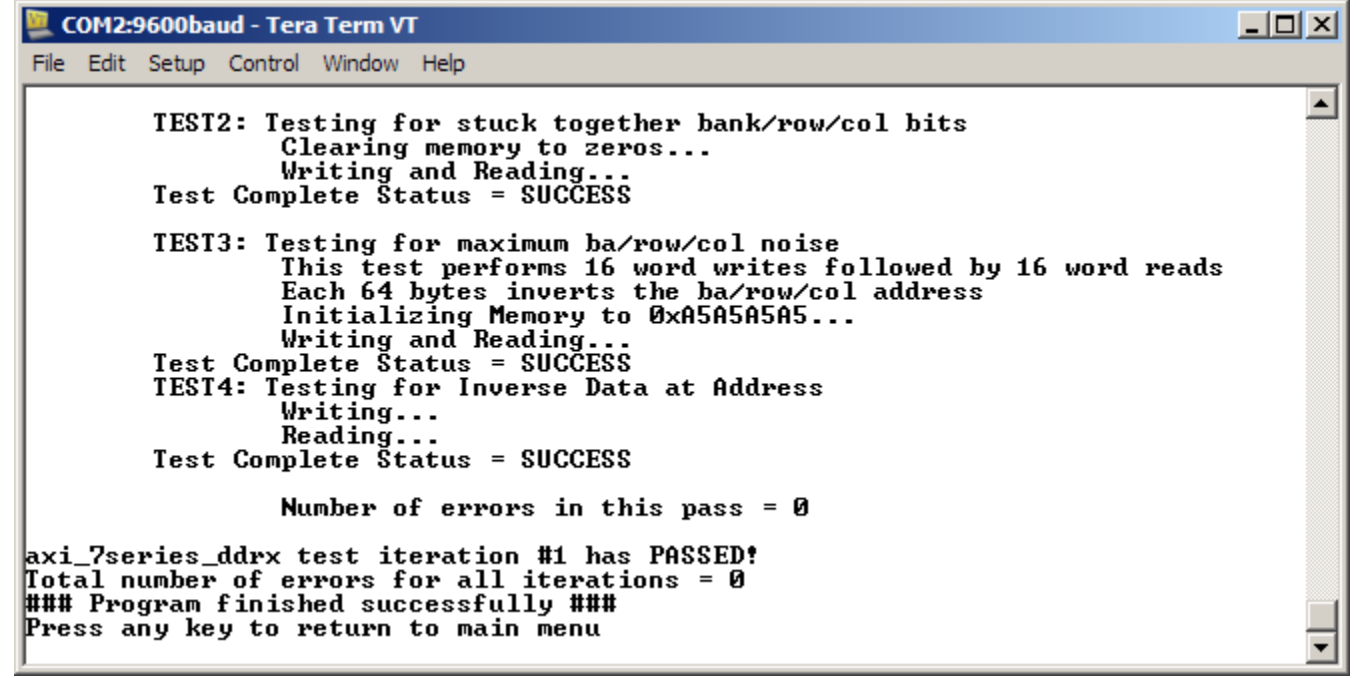

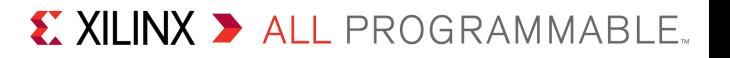

- **Internal Memory Test**
	- Type **9** to begin BRAM Memory Test

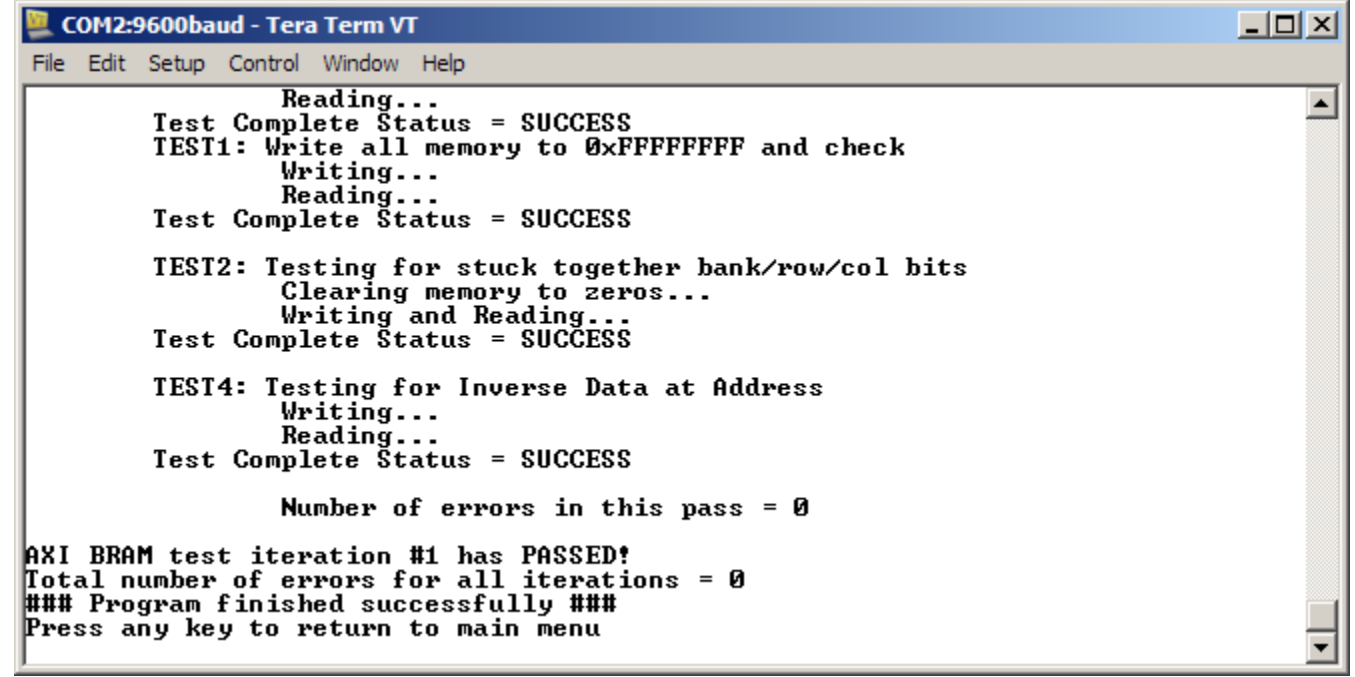

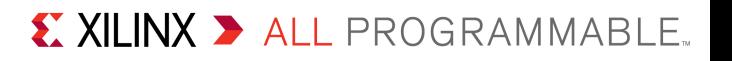

#### **Ethernet Test**

– Type **A** to begin AXI Ethernet Test

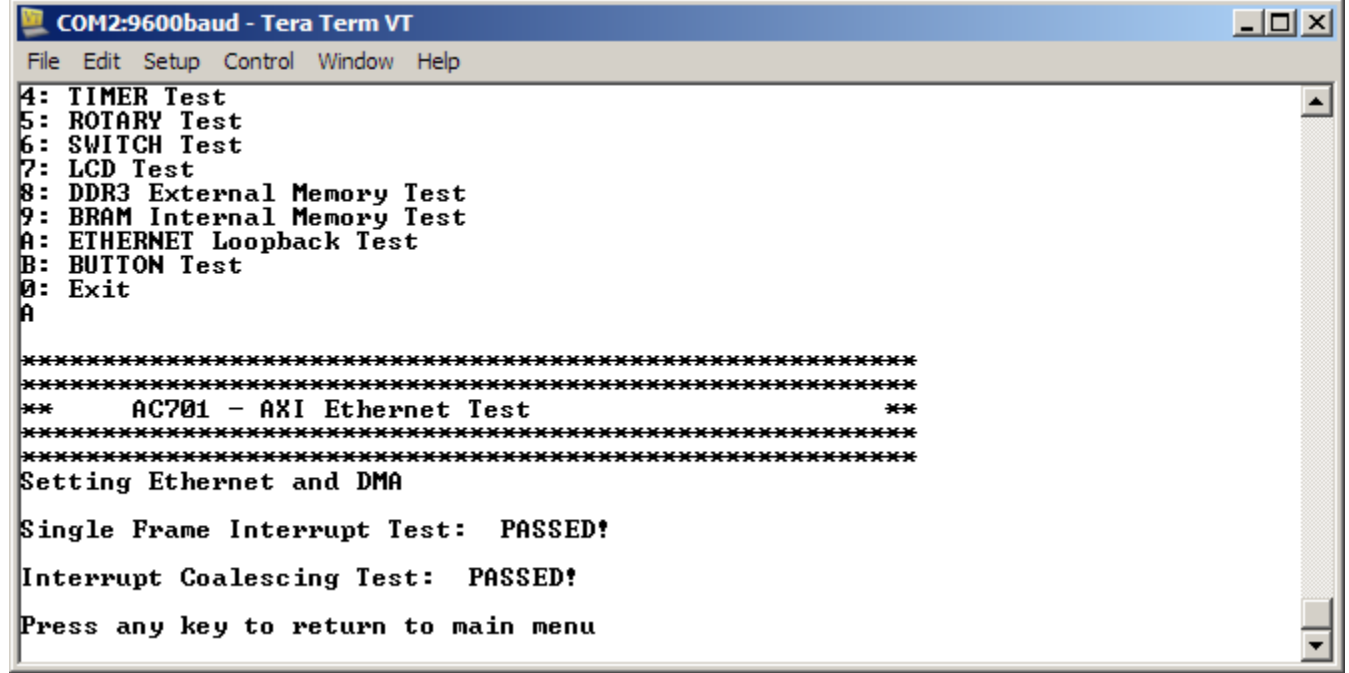

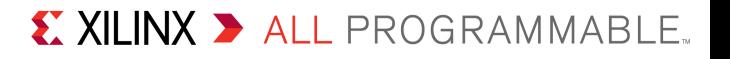

#### **Button Test**

– Type **B** to begin Button Test

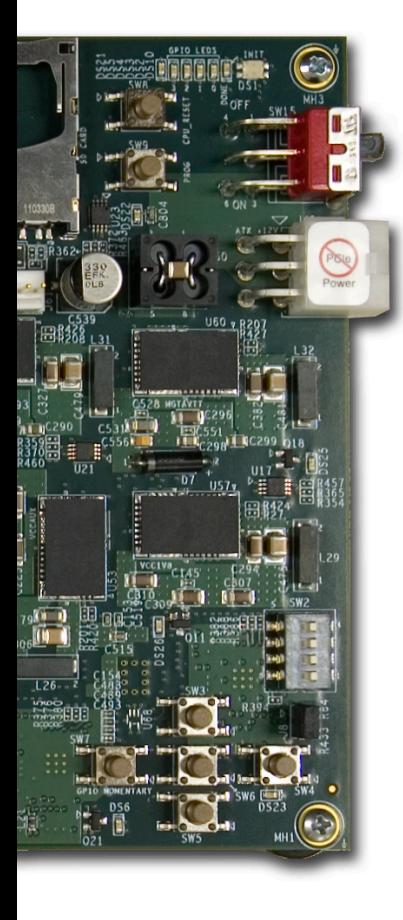

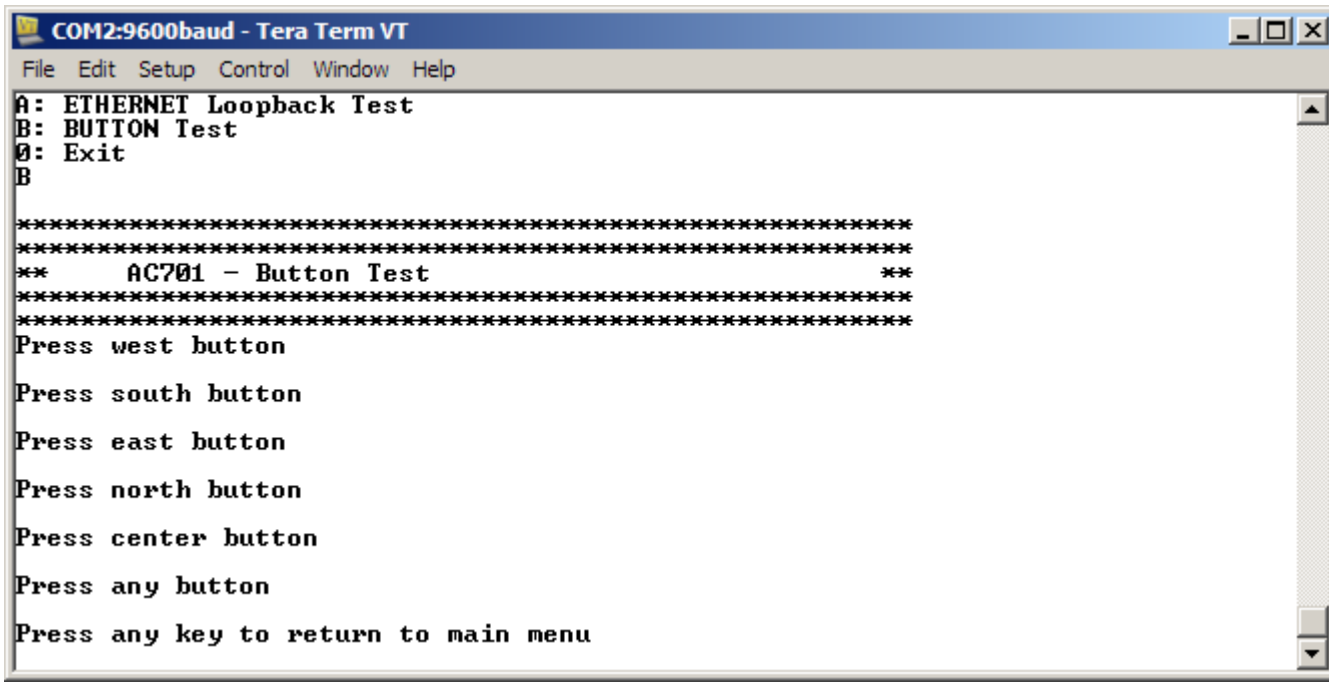

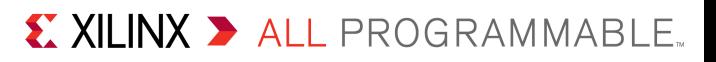

### **Open Vivado**

**Start** → **All Programs** → **Xilinx Design Tools** → **Vivado 2013.4** → **Vivado**

#### **Select Open Project**

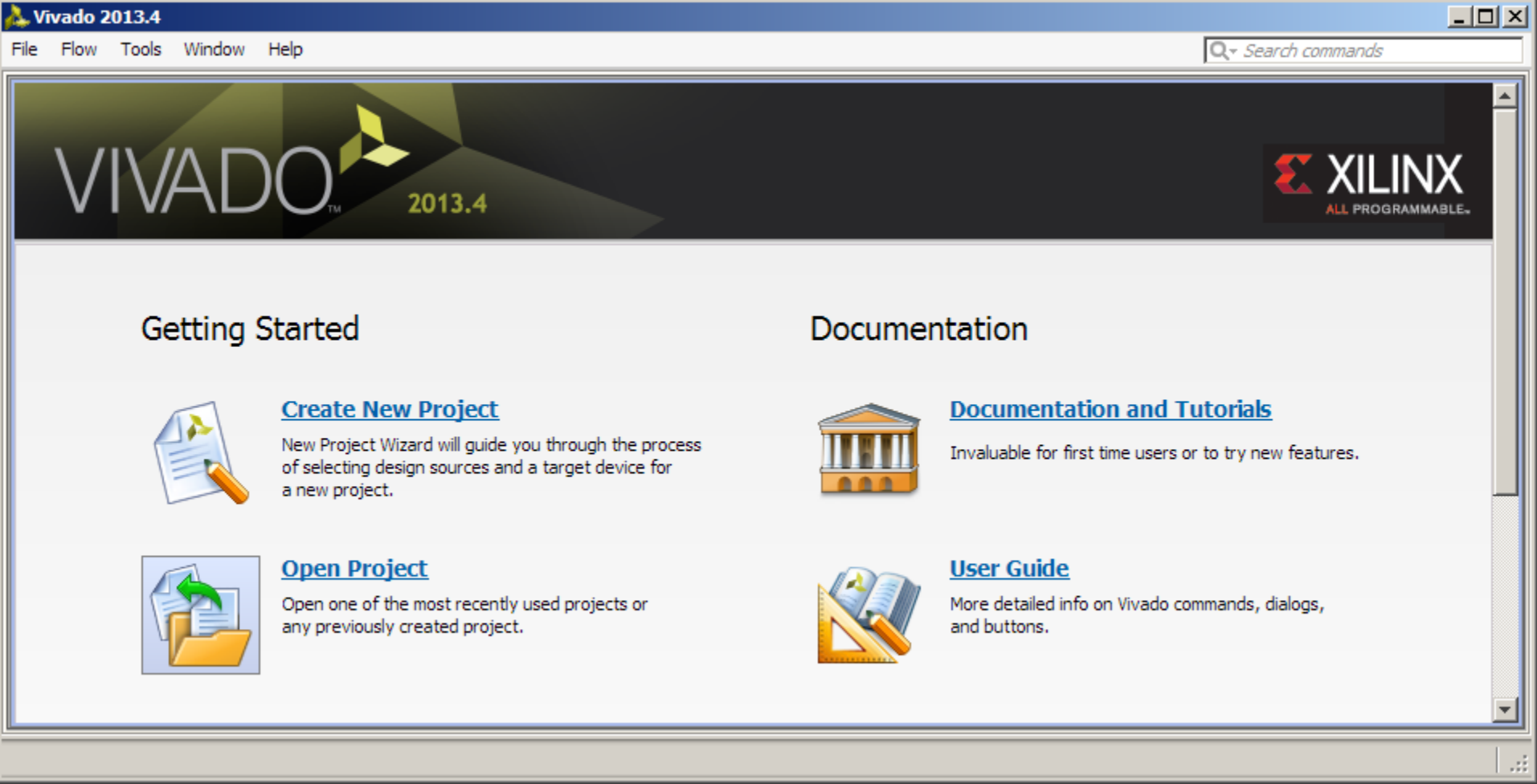

X XILINX > ALL PROGRAMMABLE.

#### **Open the AC701 Design:**

#### – **<Design Name>\ac701\_bist.xpr**

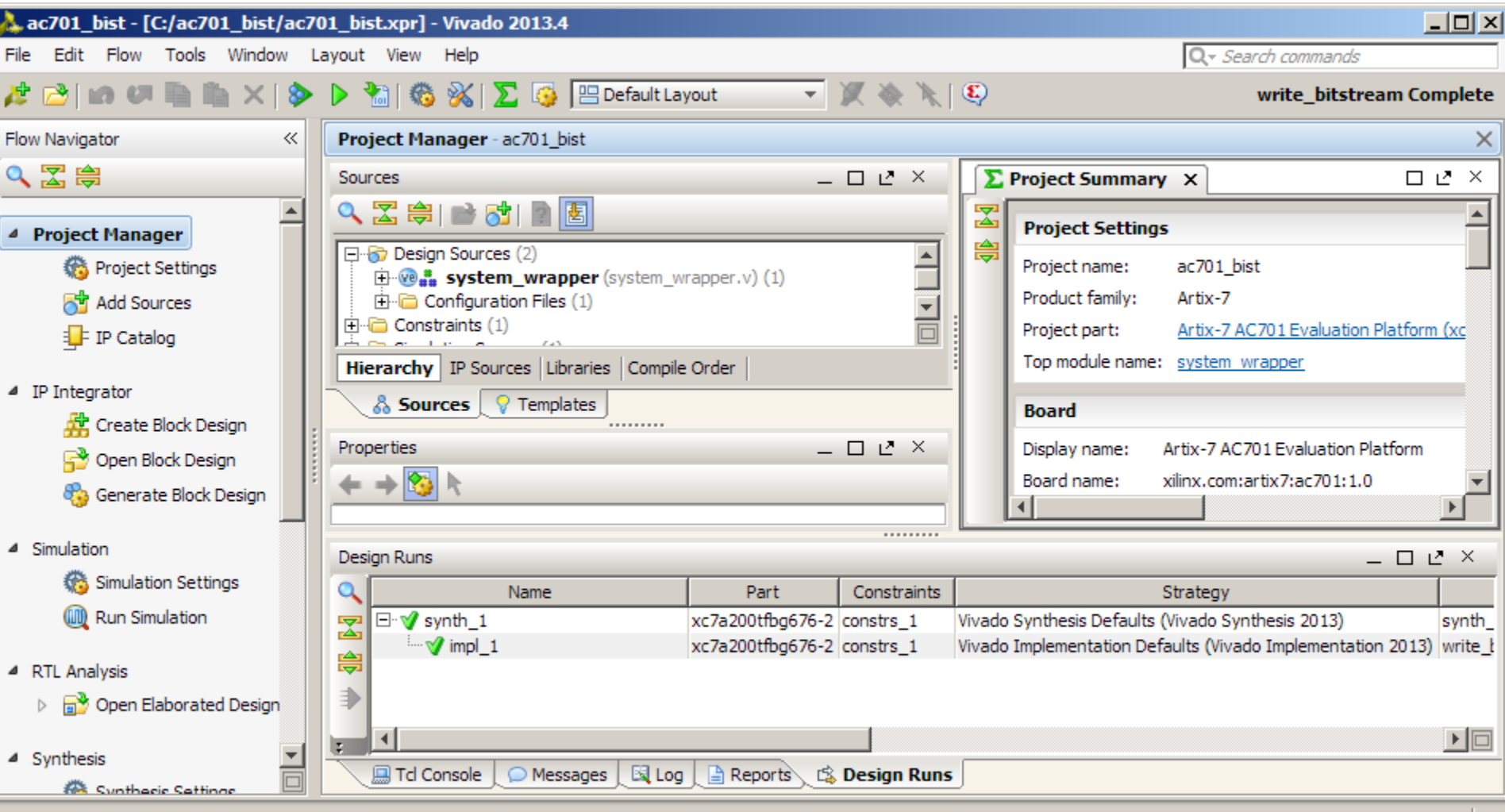

#### **Note:** Presentation applies to the AC701

#### X XILINX > ALL PROGRAMMABLE.

Ш

#### **The design is fully implemented; you can recompile, or export to SDK**

– To recompile, right-click **synth\_1**, select **Reset Runs** then **Generate Bitstream**

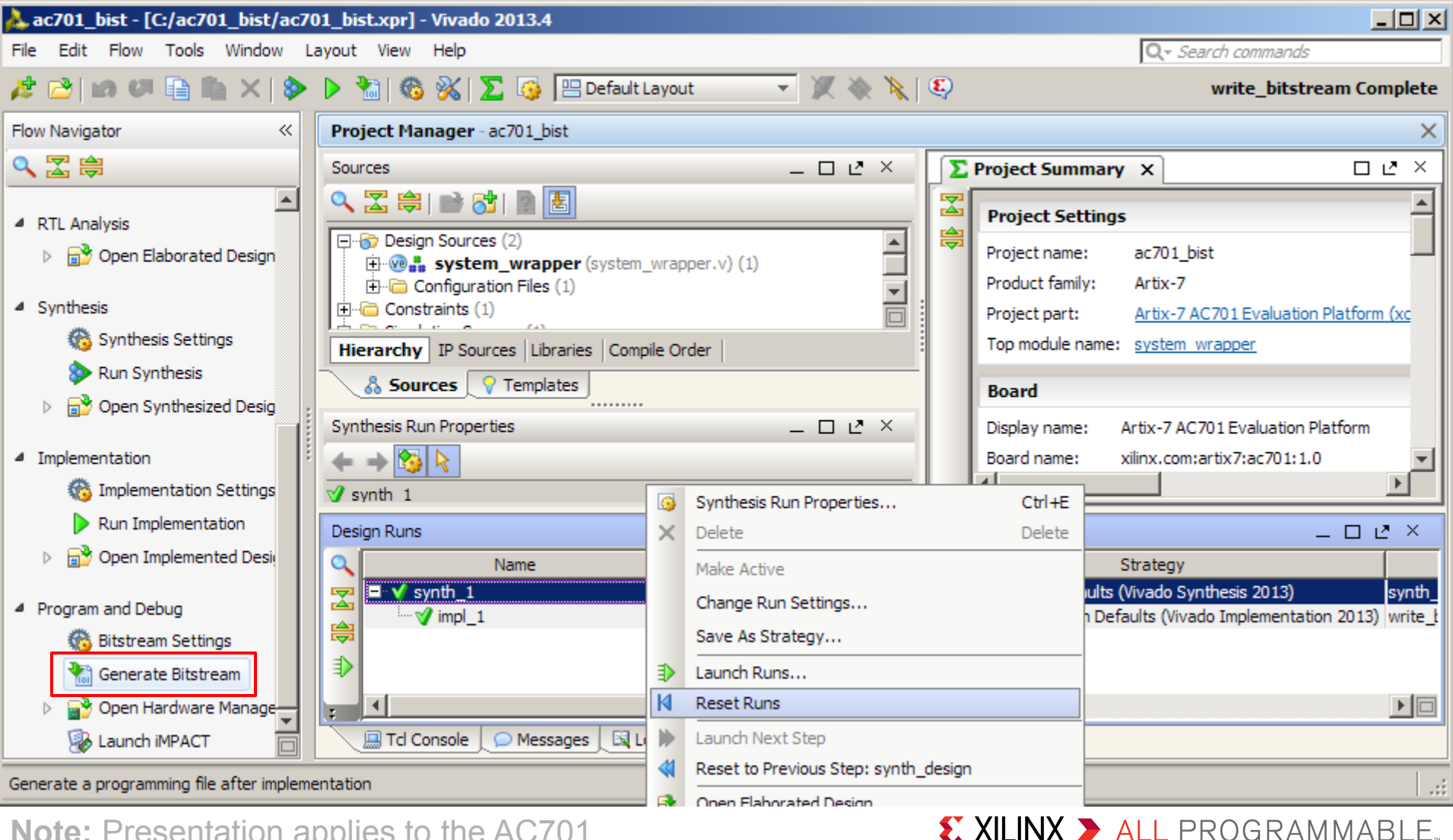

#### **Once done, both the Synthesis and Implementation will have green check marks**

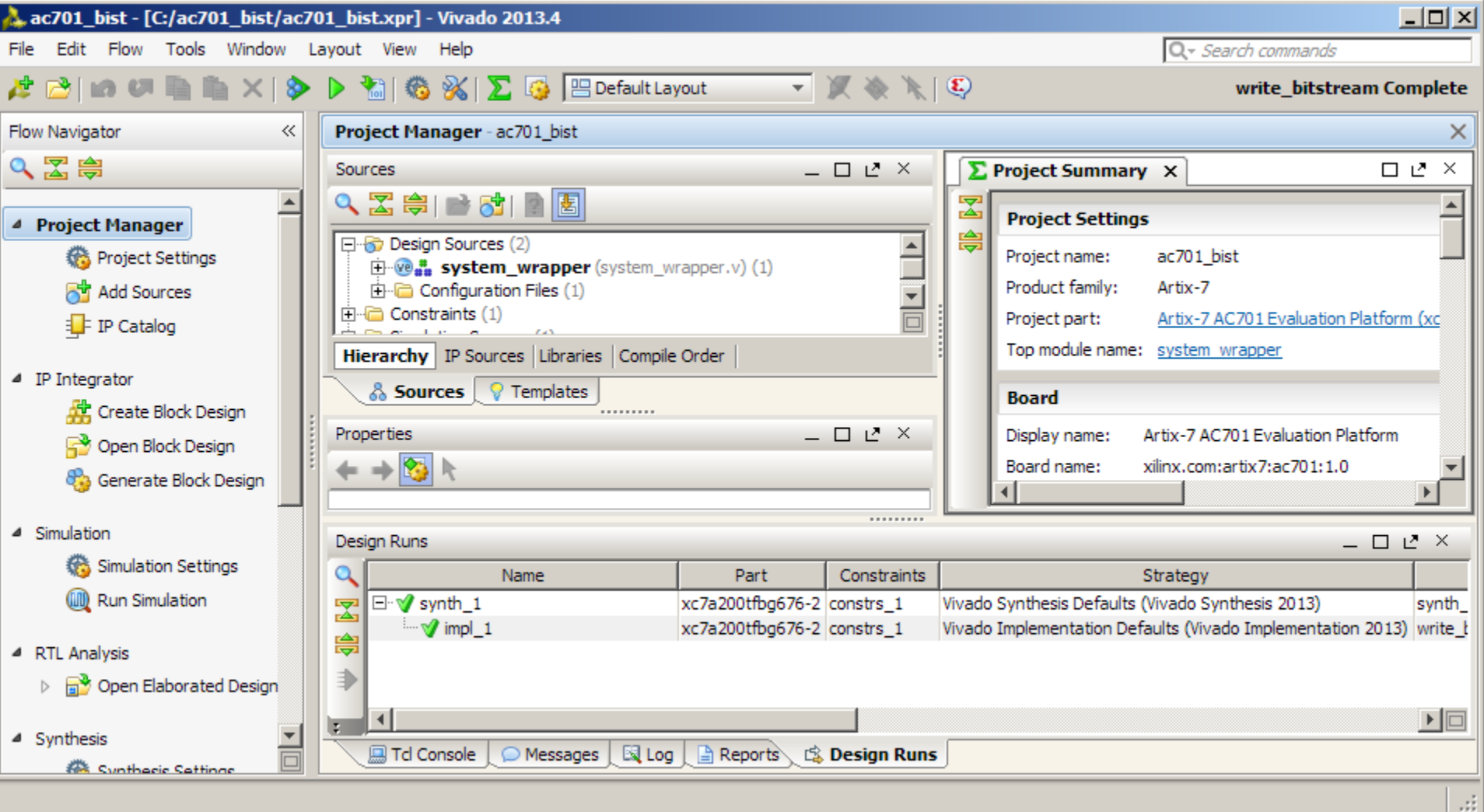

X XILINX > ALL PROGRAMMABLE.

#### **The BIST Design has been implemented with IP Integrator (IPI)**

#### **Click Open Block Design**

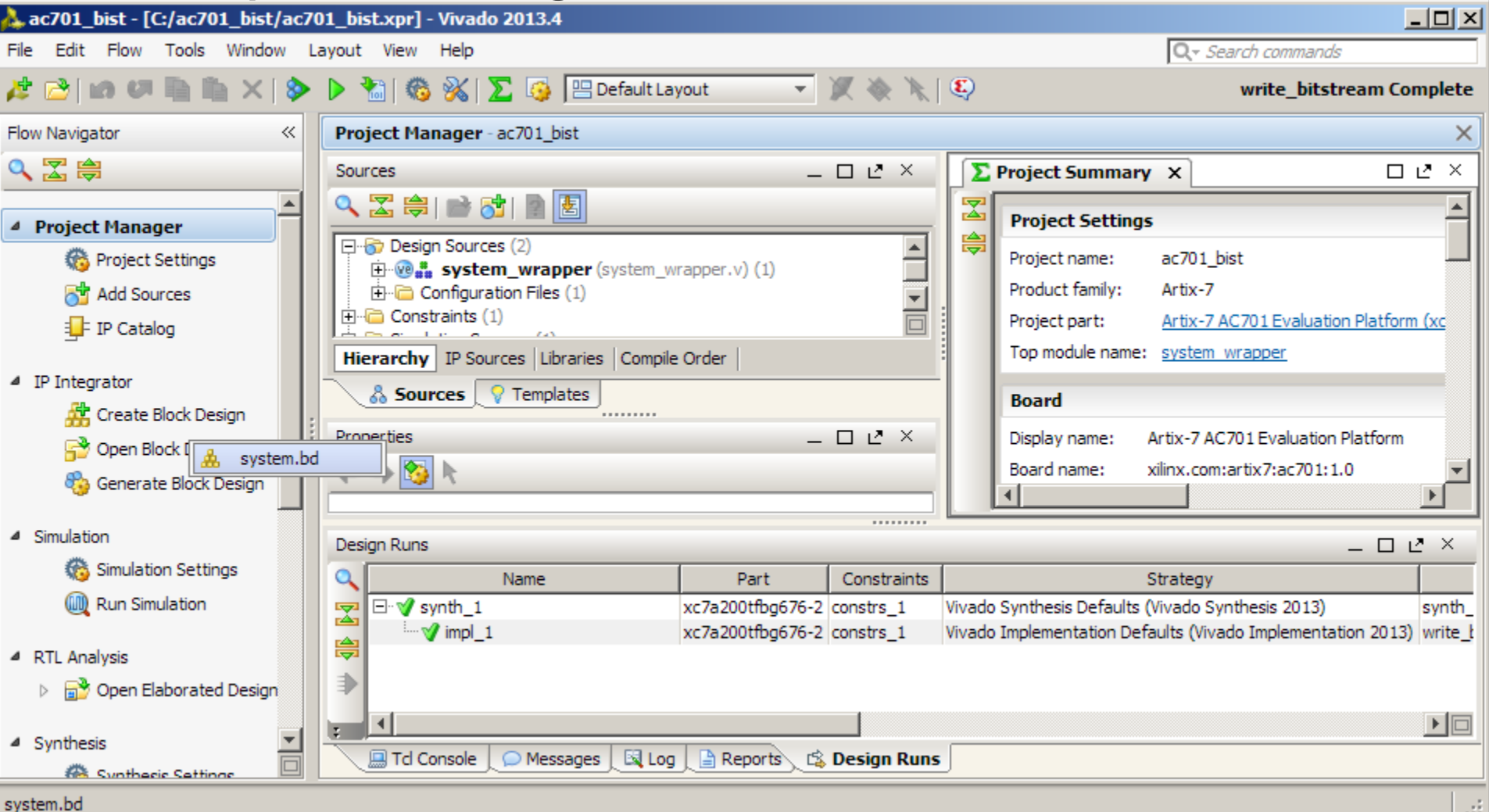

**Note:** Presentation applies to the AC701

#### X XILINX > ALL PROGRAMMABLE.

#### **All the IP Blocks used in the design can be seen in this view**

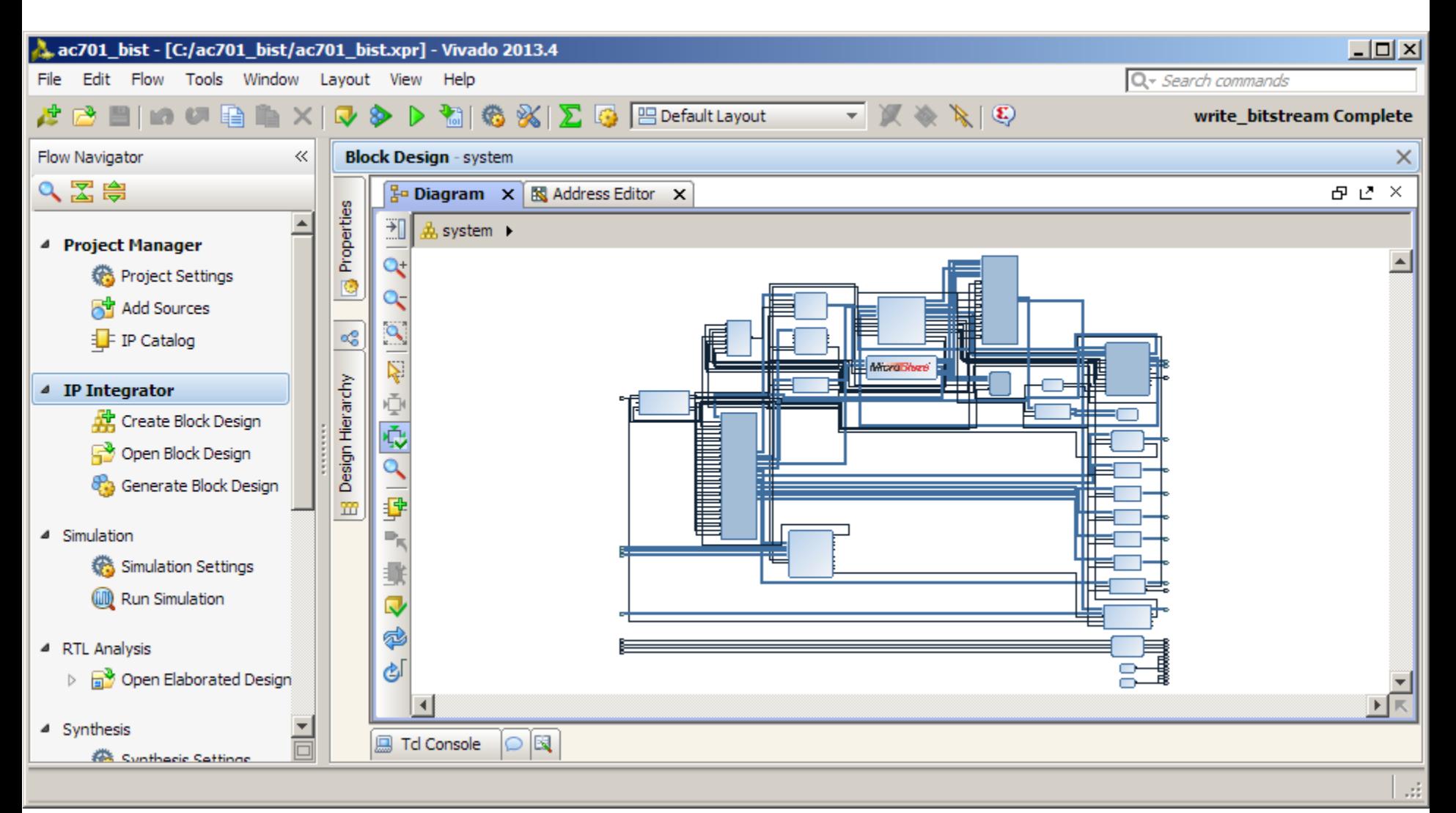

#### **Note:** Presentation applies to the AC701

#### X XILINX > ALL PROGRAMMABLE.
# **Compile AC701 BIST Design**

**To export to SDK, the Block and Implemented designs must be open**

### **Click Open Implemented Design**

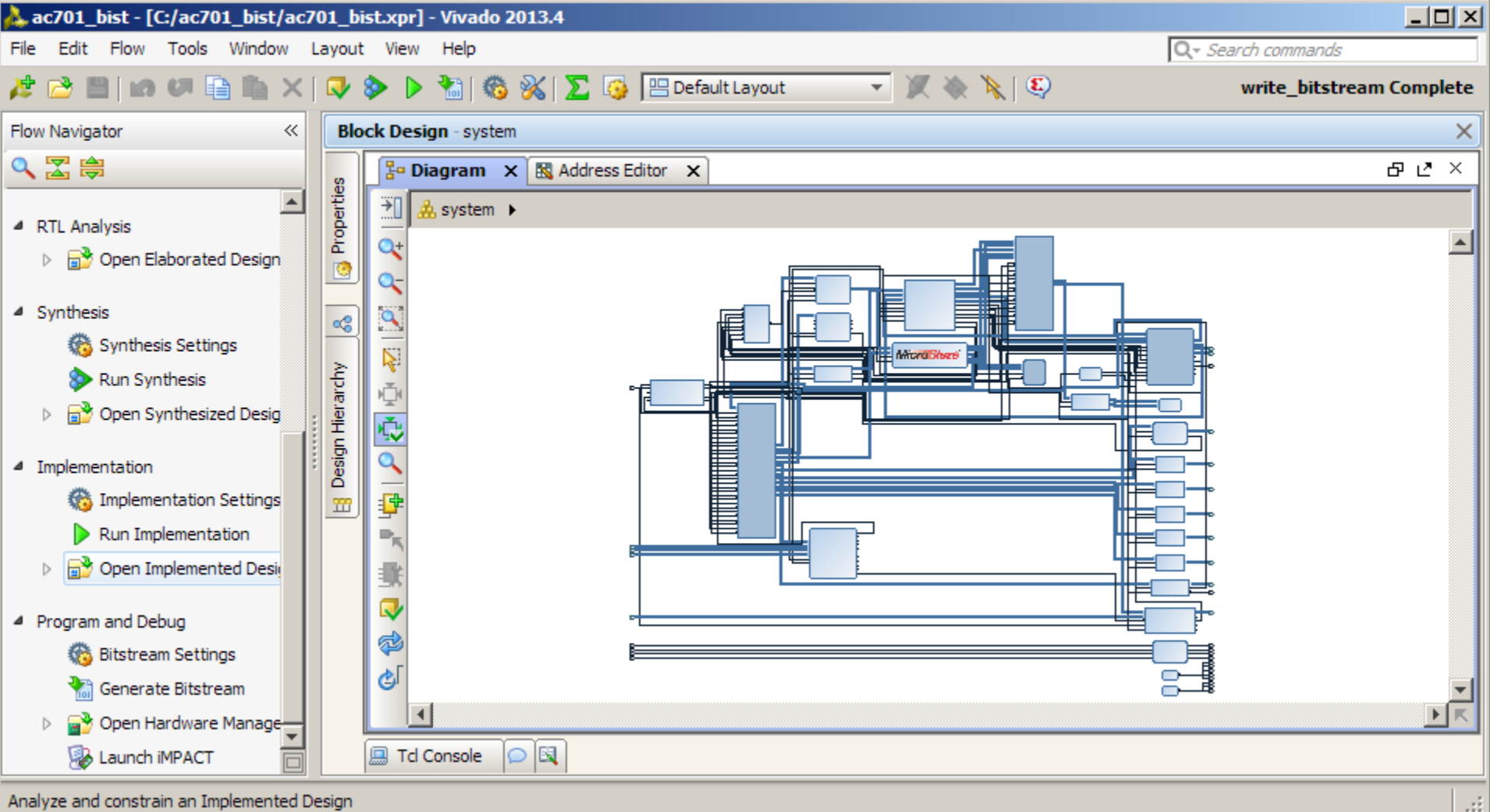

X XILINX > ALL PROGRAMMABLE.

Analyze and constrain an Implemented Design

# **Compile AC701 BIST Design**

### **View Implemented Design**

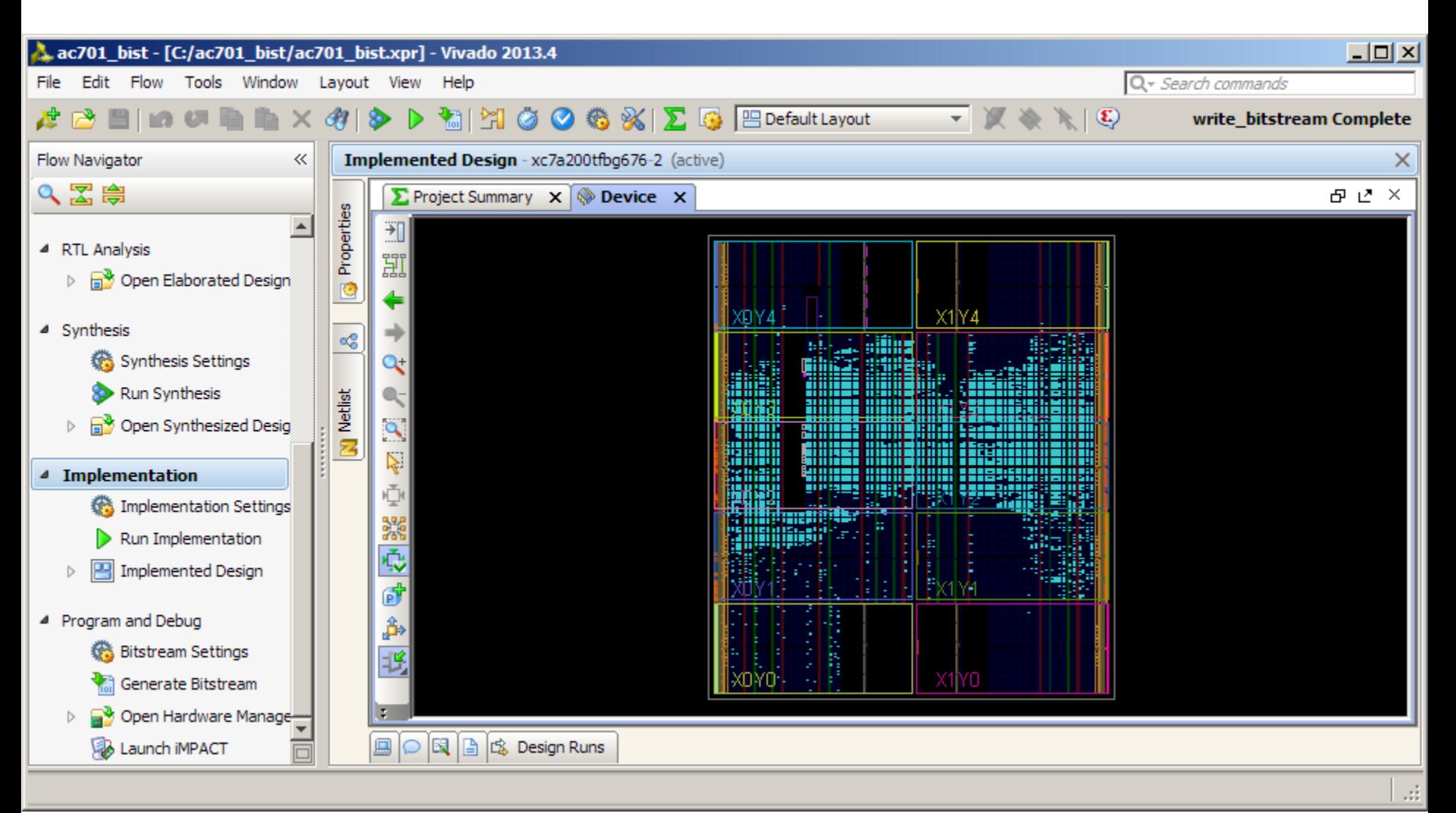

**Note:** Presentation applies to the AC701

# **Compile AC701 BIST Design**

**>** Select File → Export → Export hardware for SDK...

### **Select Launch SDK and click OK**

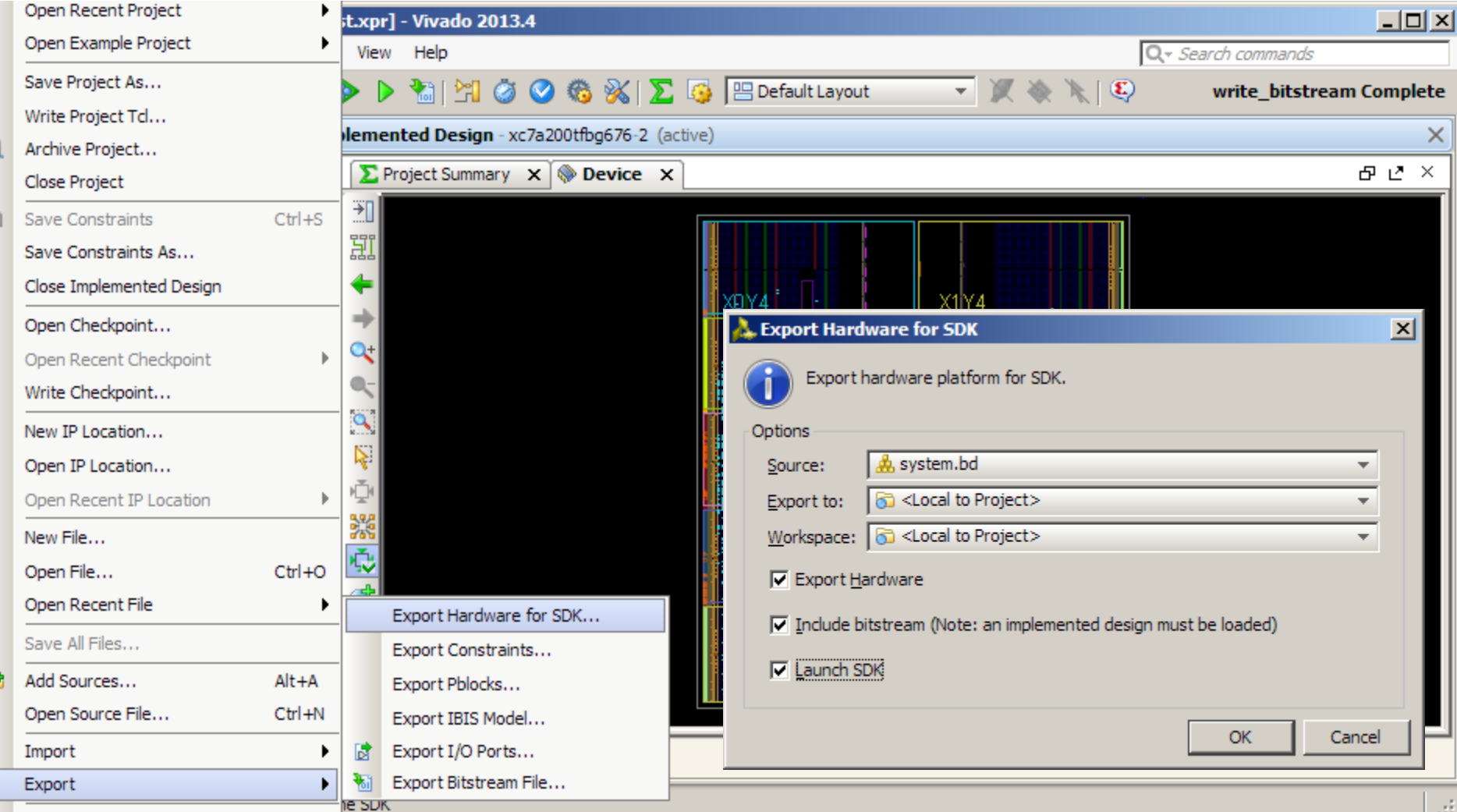

**Note:** Presentation applies to the AC701

## **Compile AC701 Software in SDK**

### **SDK Software Compile - Build ELF files in SDK**

- Project builds automatically
- When done, close SDK and return to Vivado

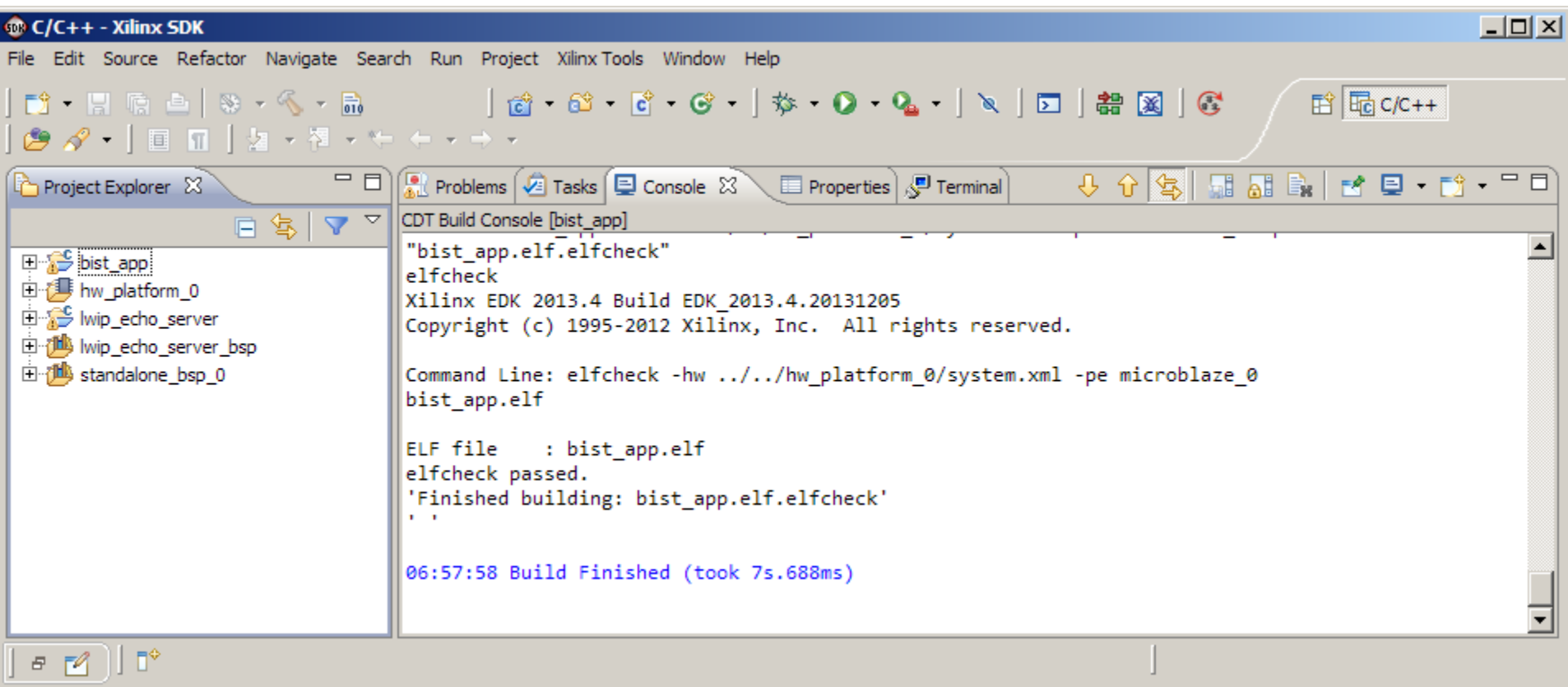

### **Select Add Sources**

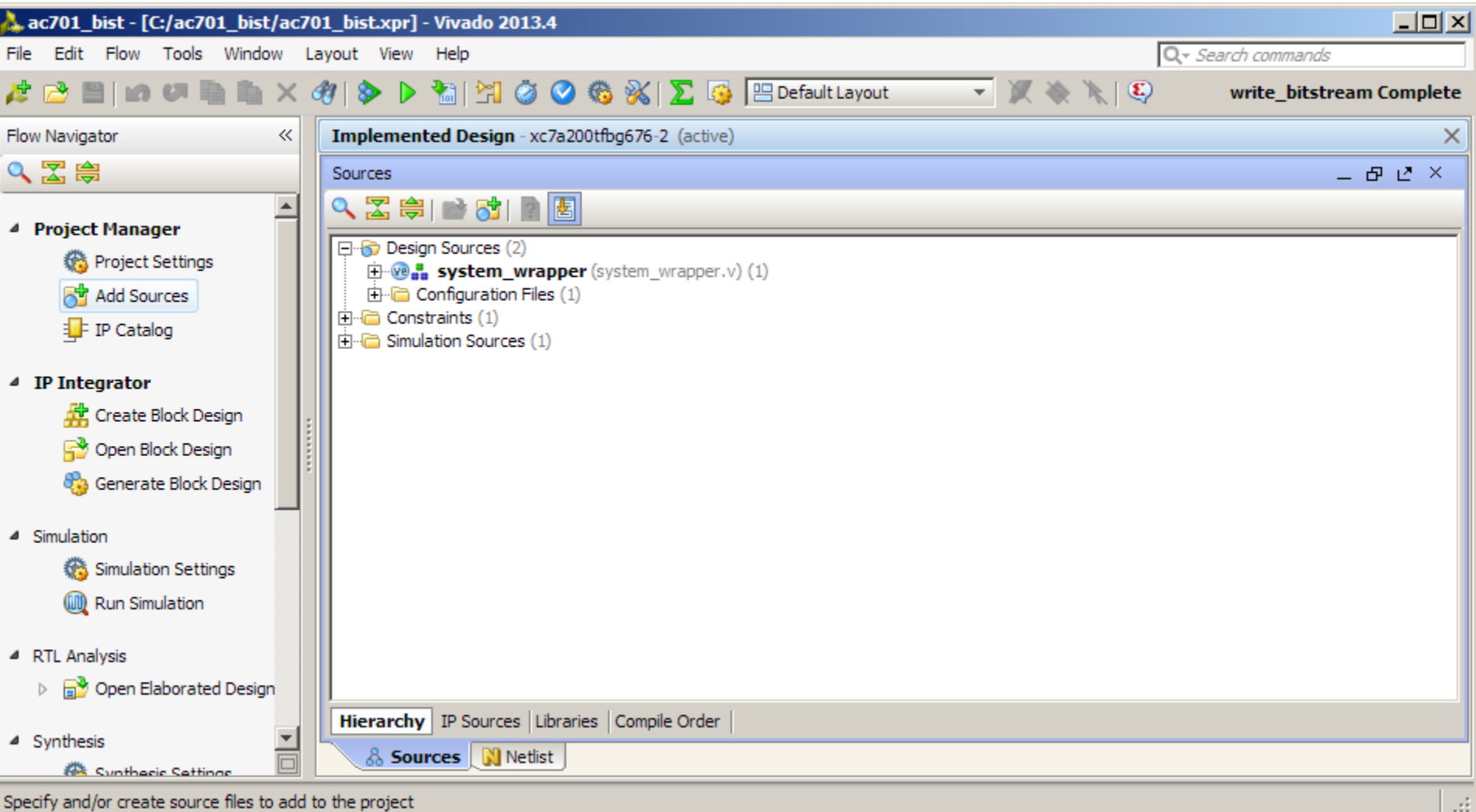

X XILINX > ALL PROGRAMMABLE.

### **Select Add or Create Design Sources**

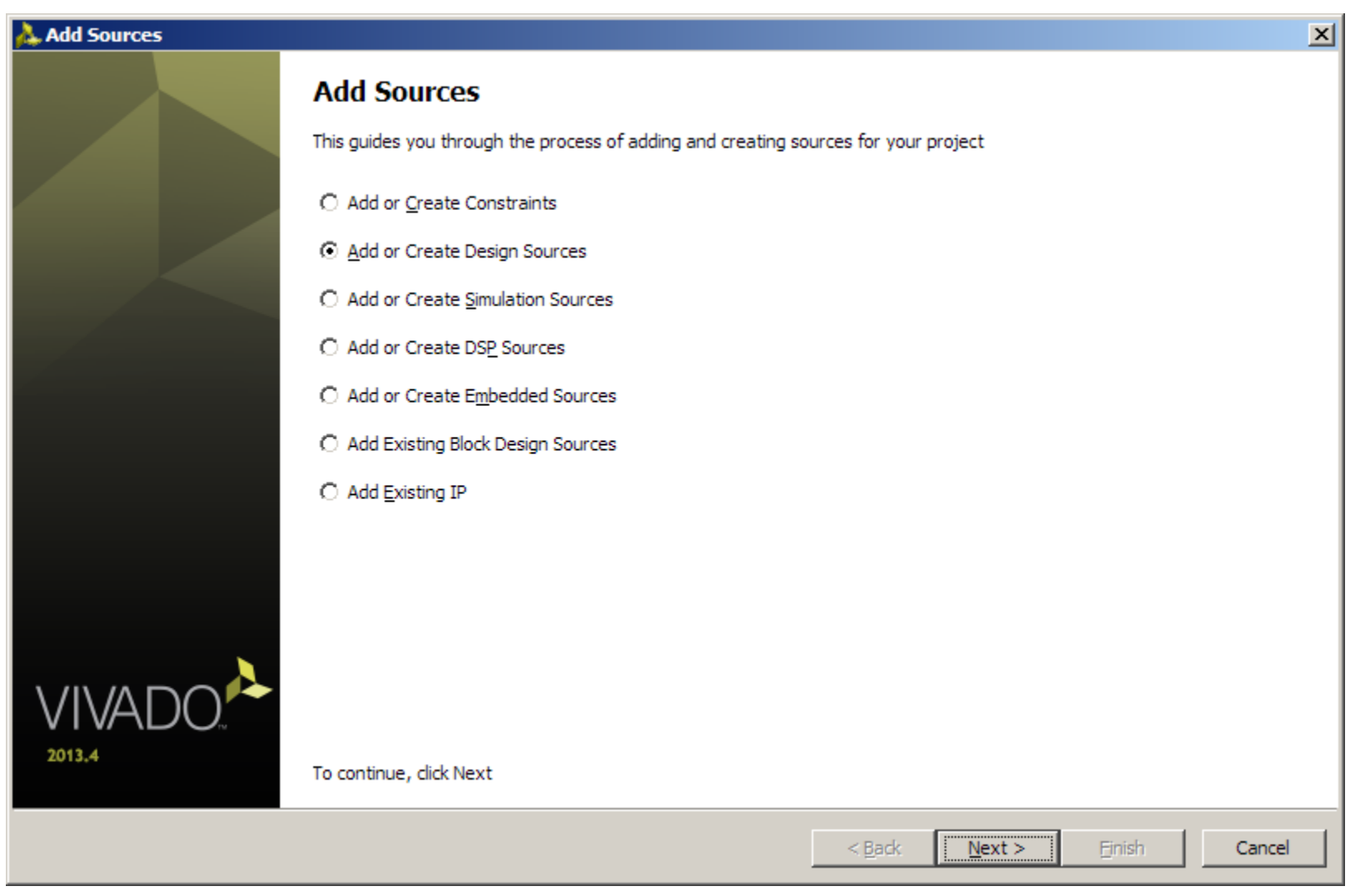

**Note:** Presentation applies to the AC701

- **Add bist\_app.elf and lwip\_echo\_server.elf from the SDK tree**
- **Make sure Copy sources into project is deselected**
- **Click Finish**

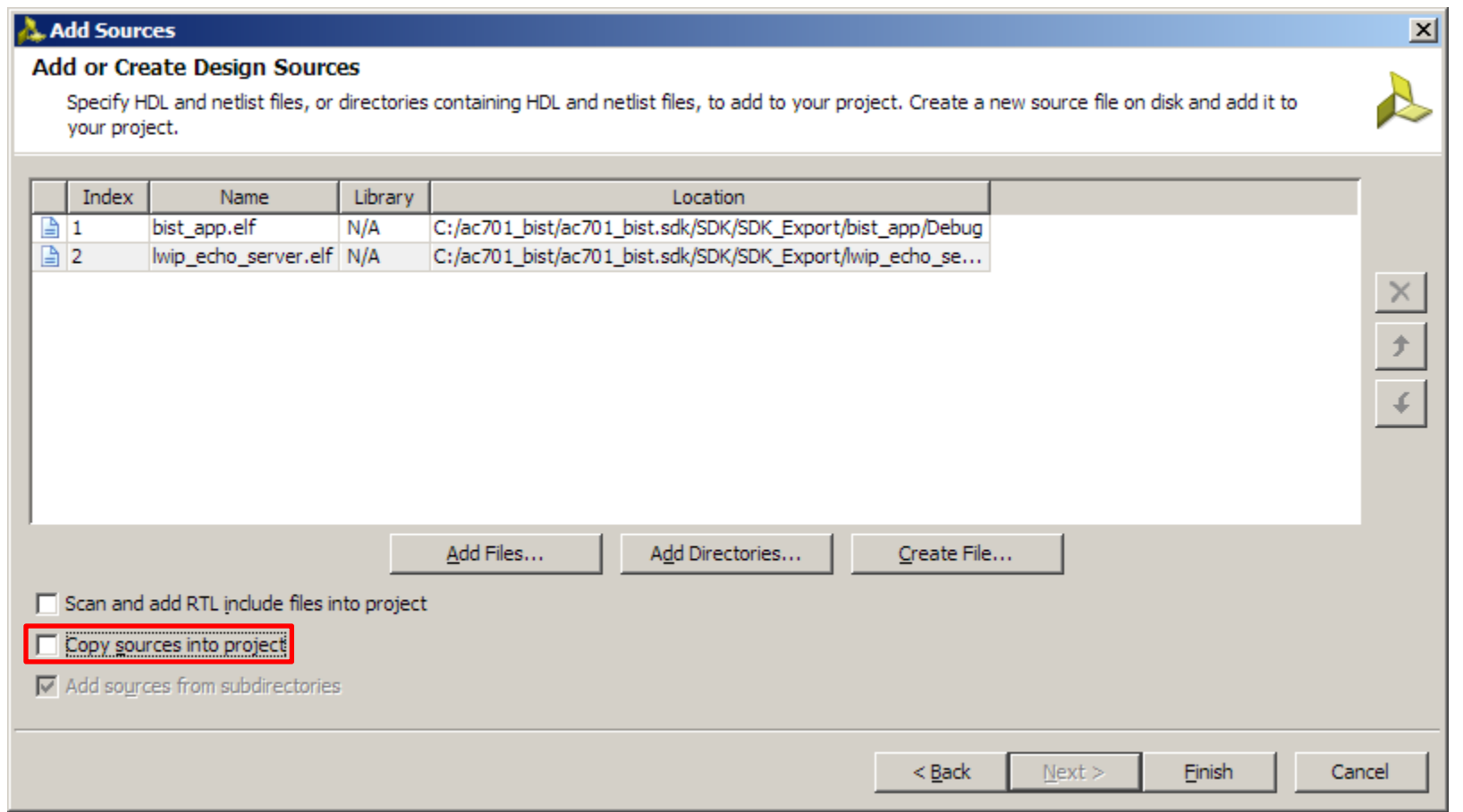

#### **Note:** Presentation applies to the AC701

### **Right-click on the Design and select Associate ELF Files…**

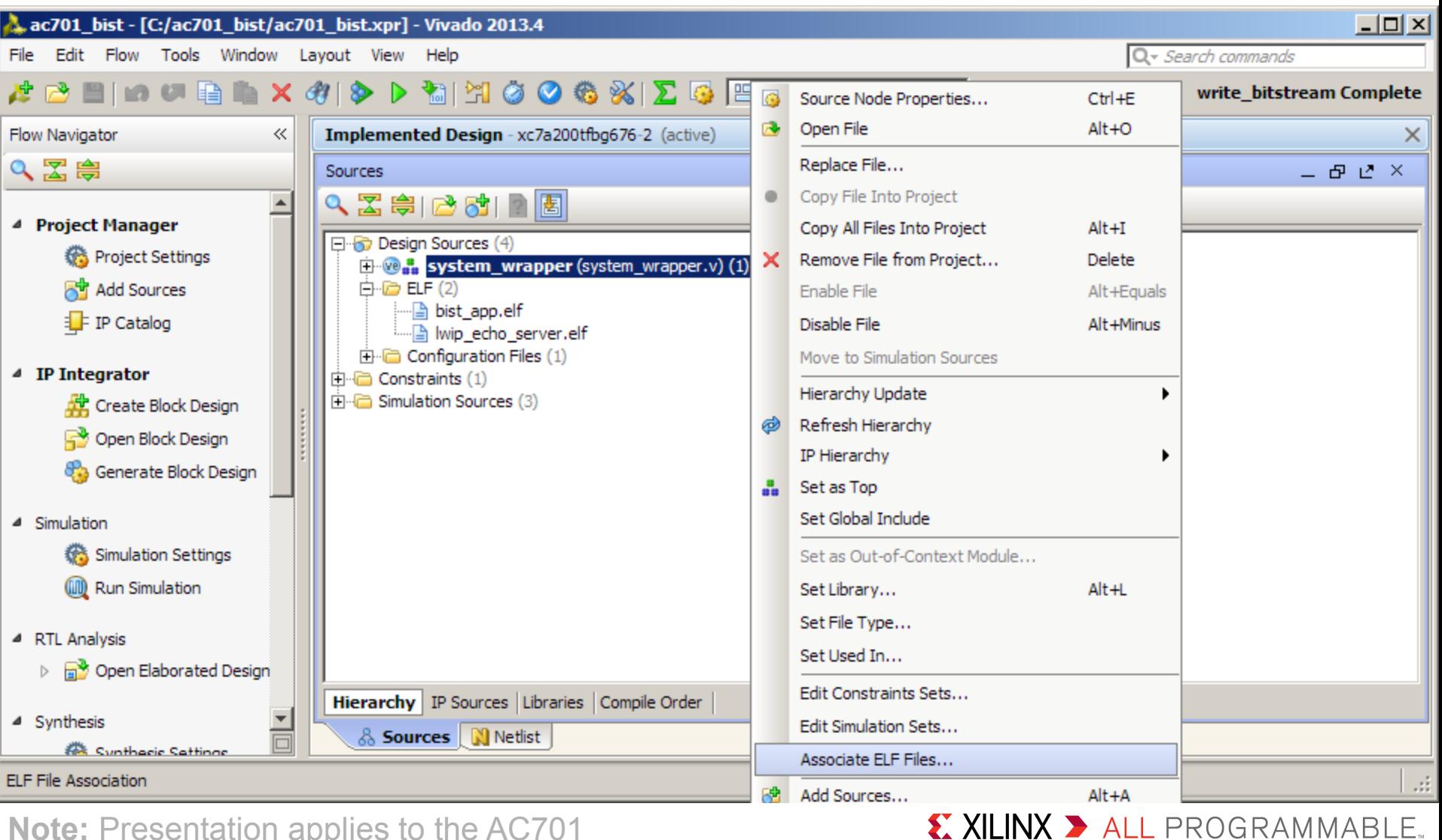

### **Click the button to the right; select the bist\_app.elf then click OK twice**

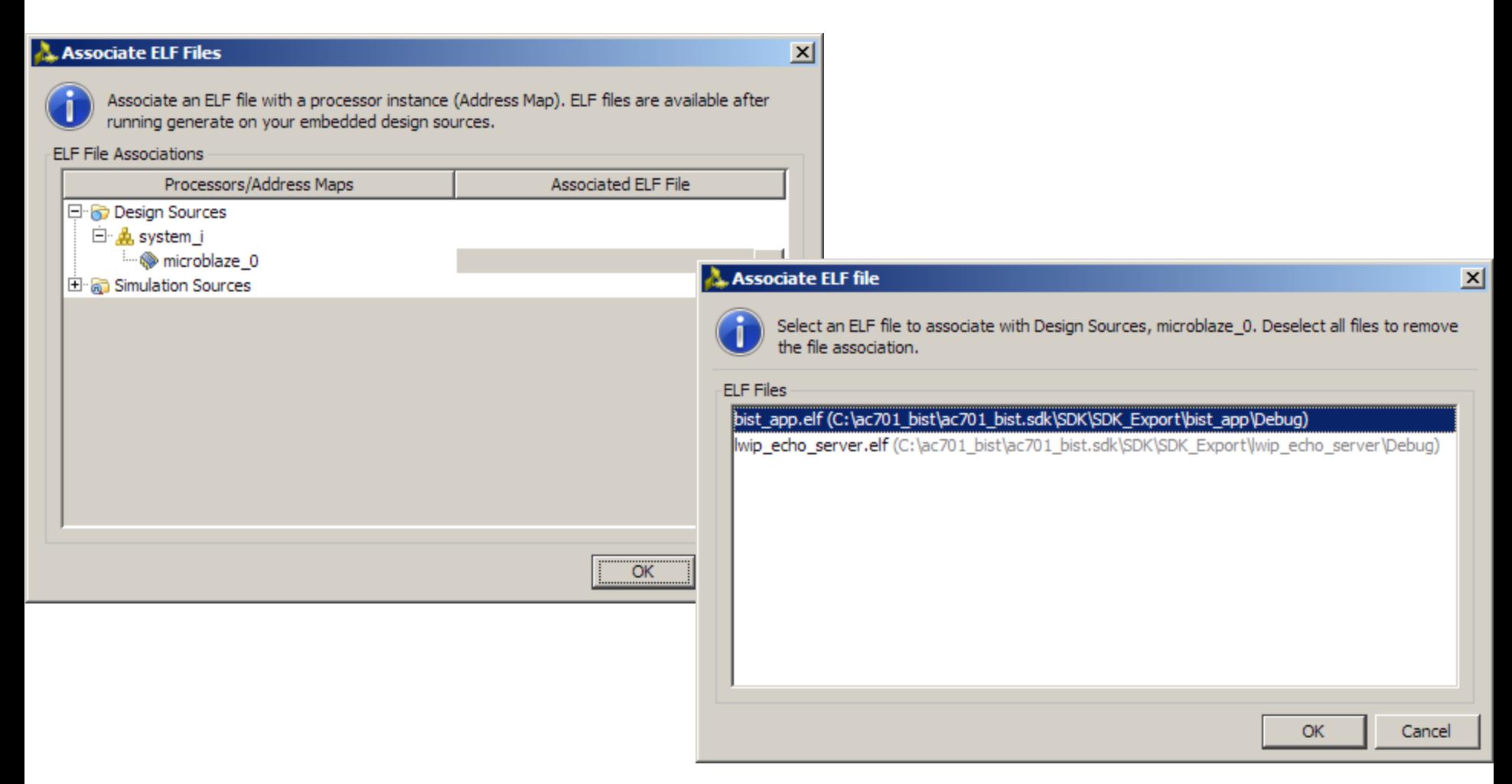

**Note:** Presentation applies to the AC701

### **Select Generate Bitstream**

### – This creates a bitstream with the BIST ELF file

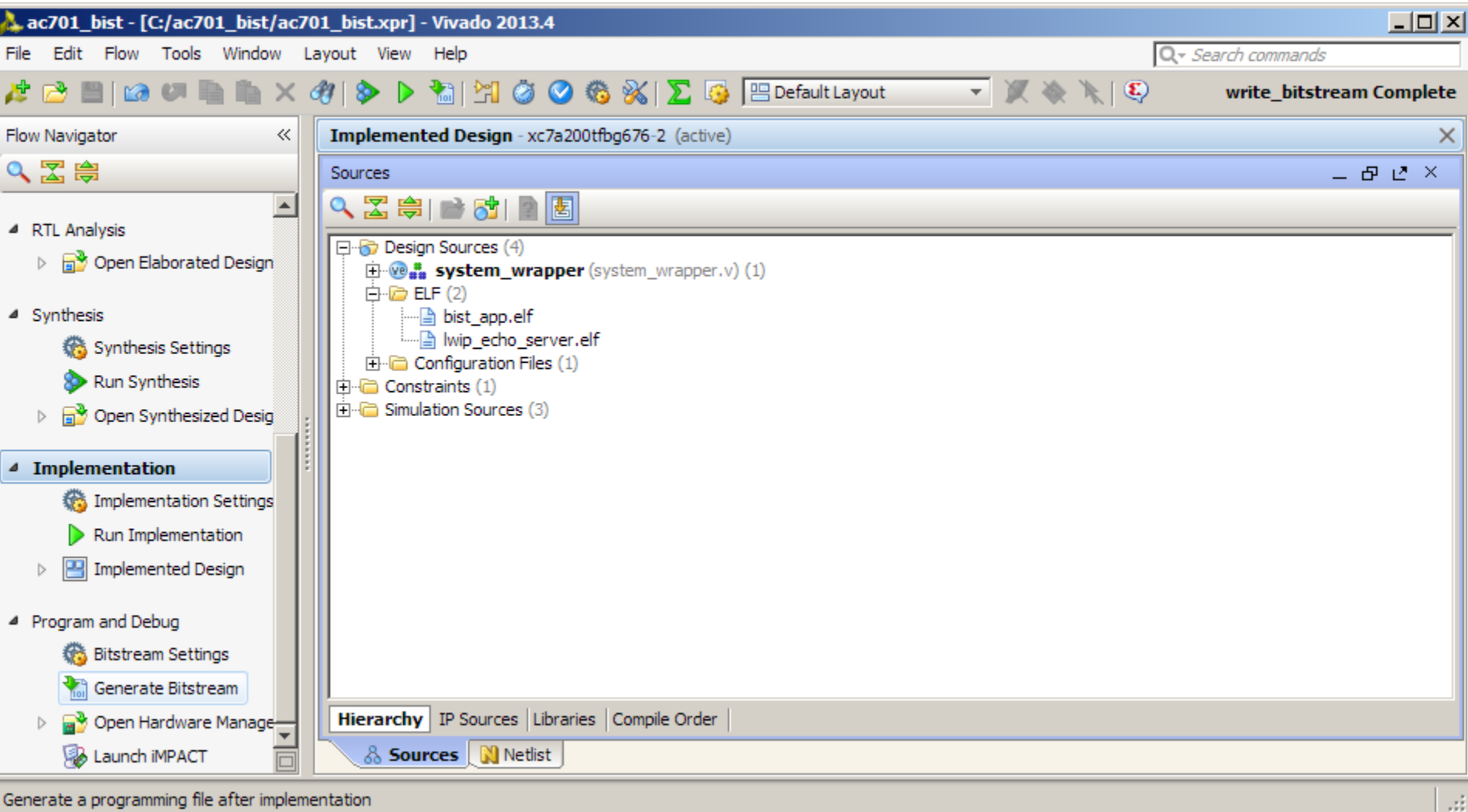

**Note:** Presentation applies to the AC701

### **Click Open Hardware Manager**

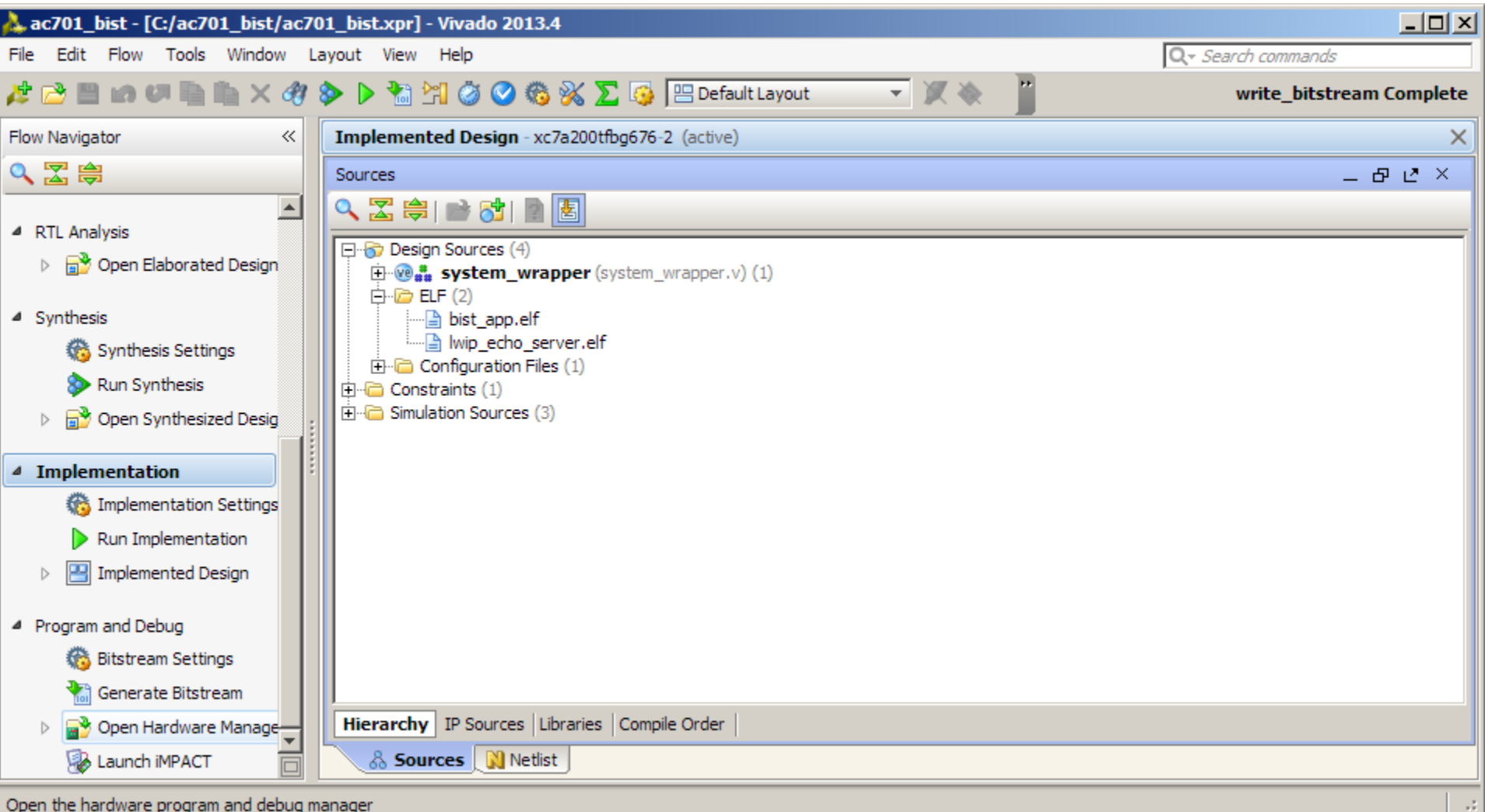

X XILINX > ALL PROGRAMMABLE.

### **Click Open a new hardware target**

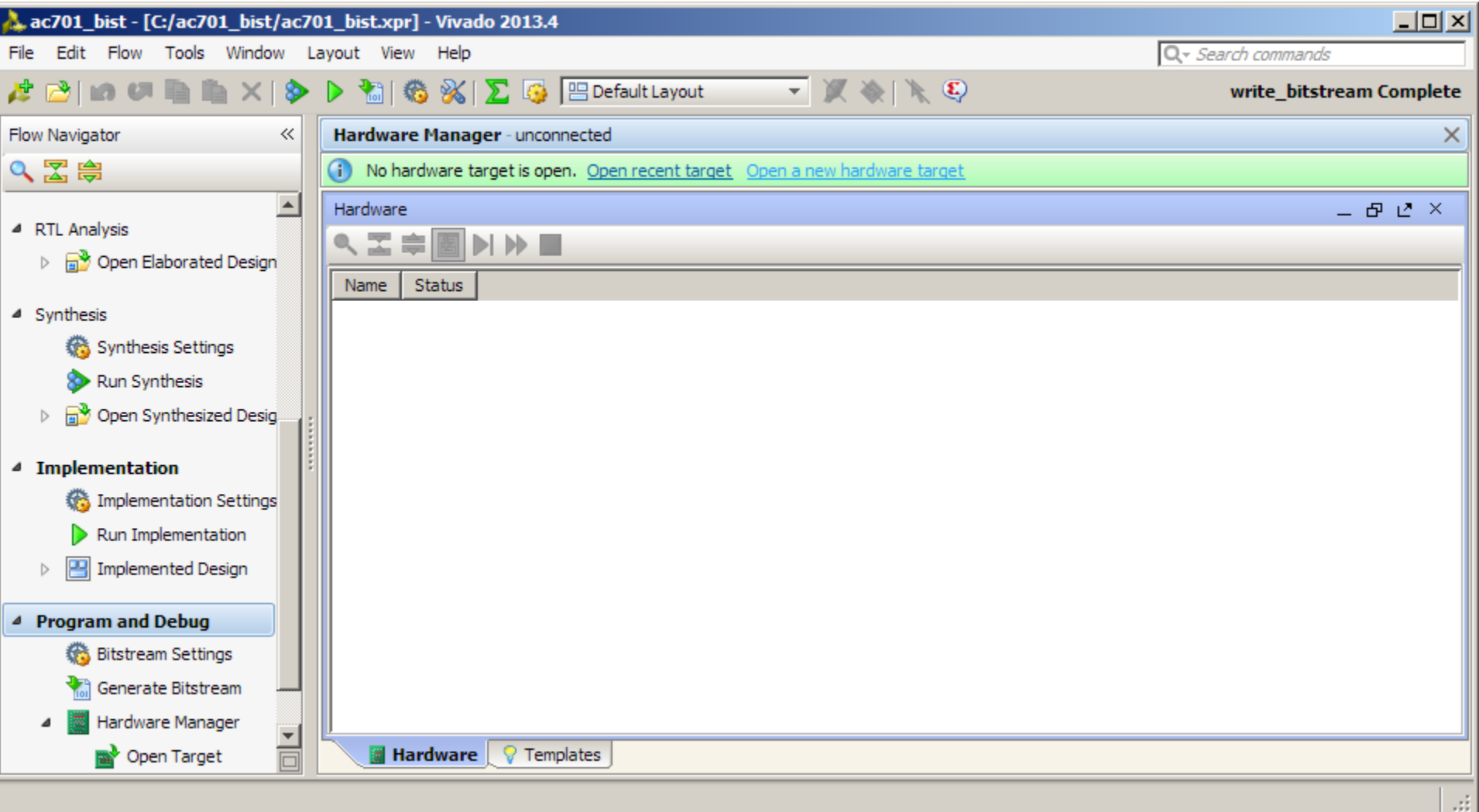

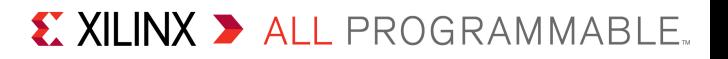

## **Click Next**

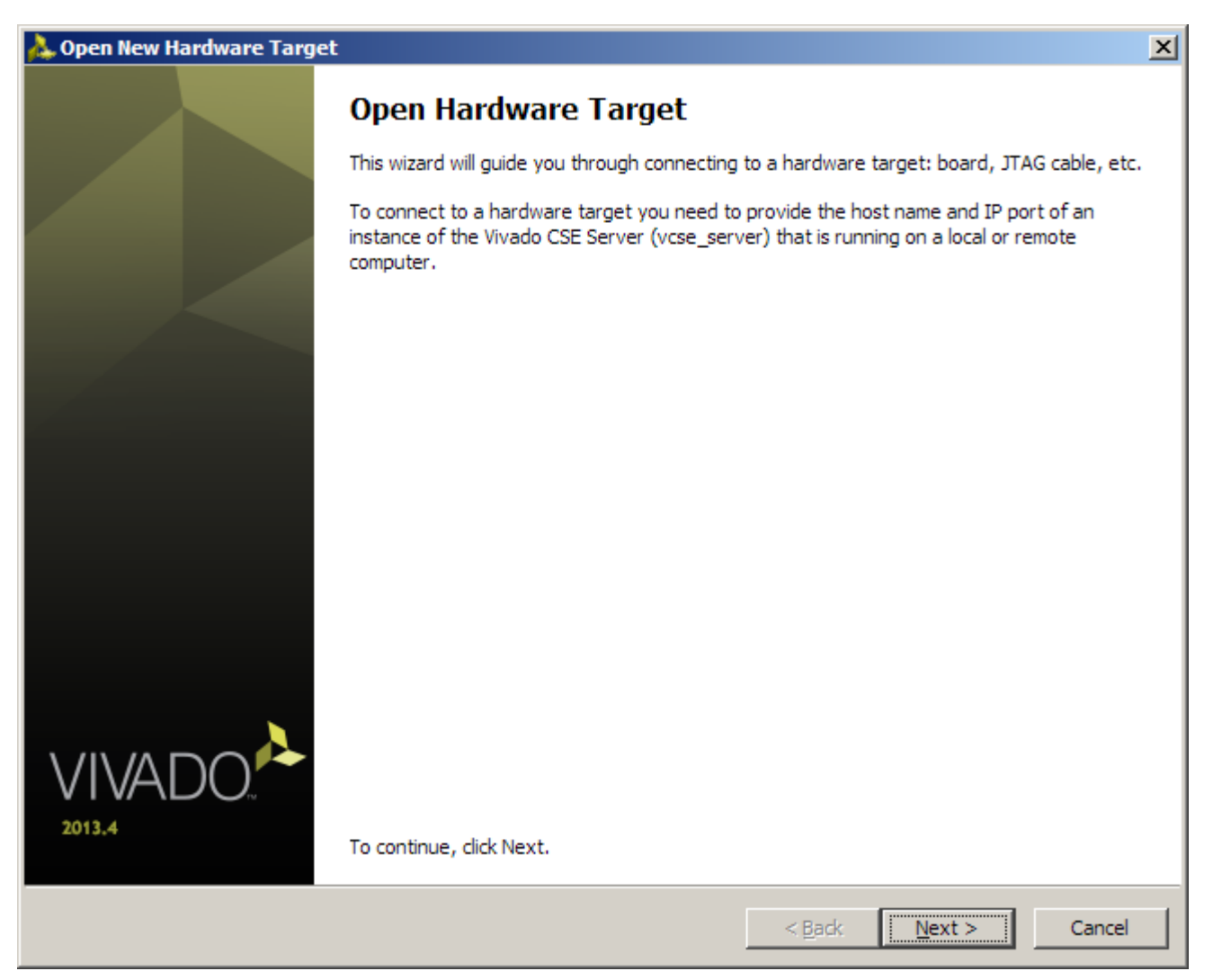

**Note:** Presentation applies to the AC701

## **Click Next**

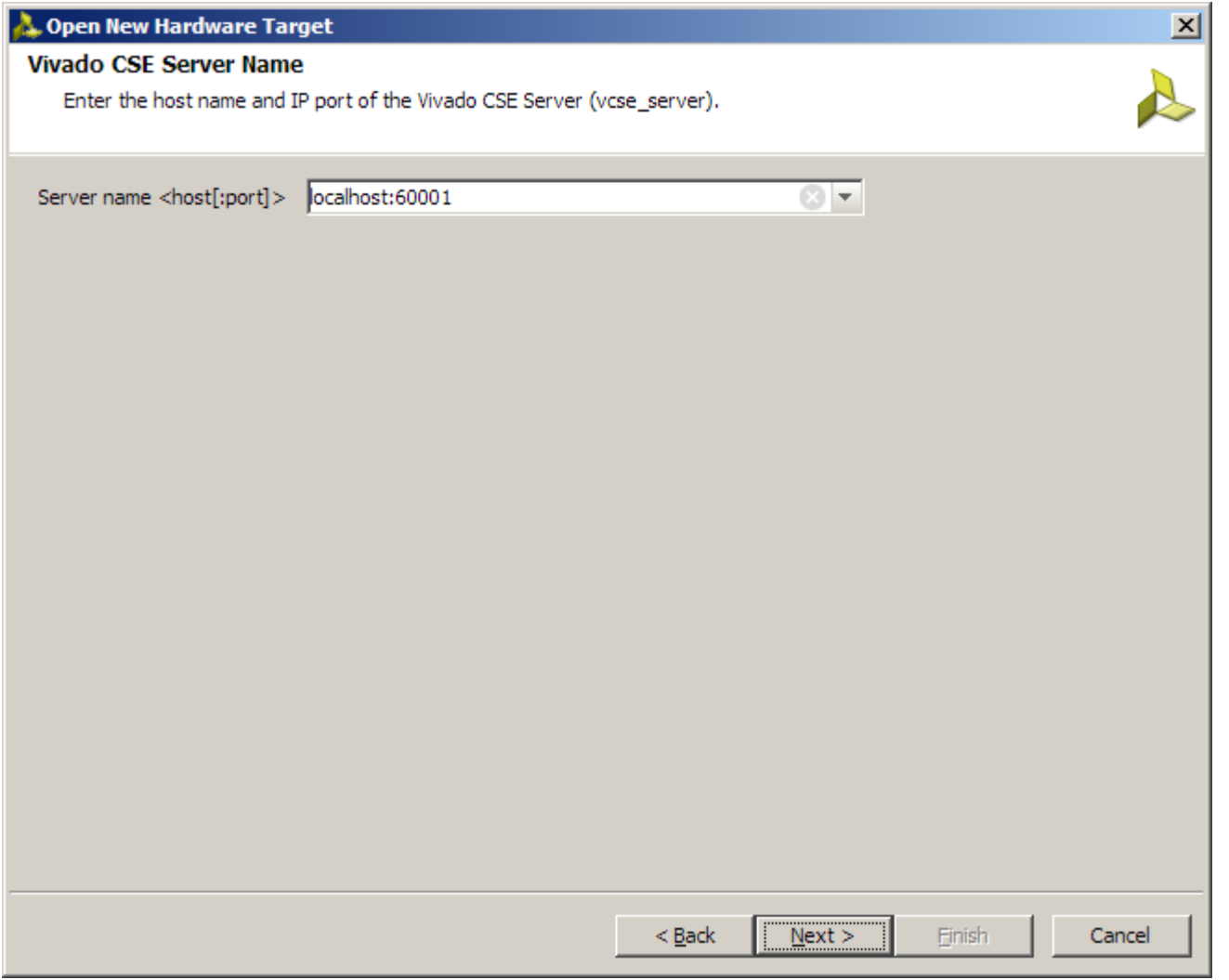

## **Click Next**

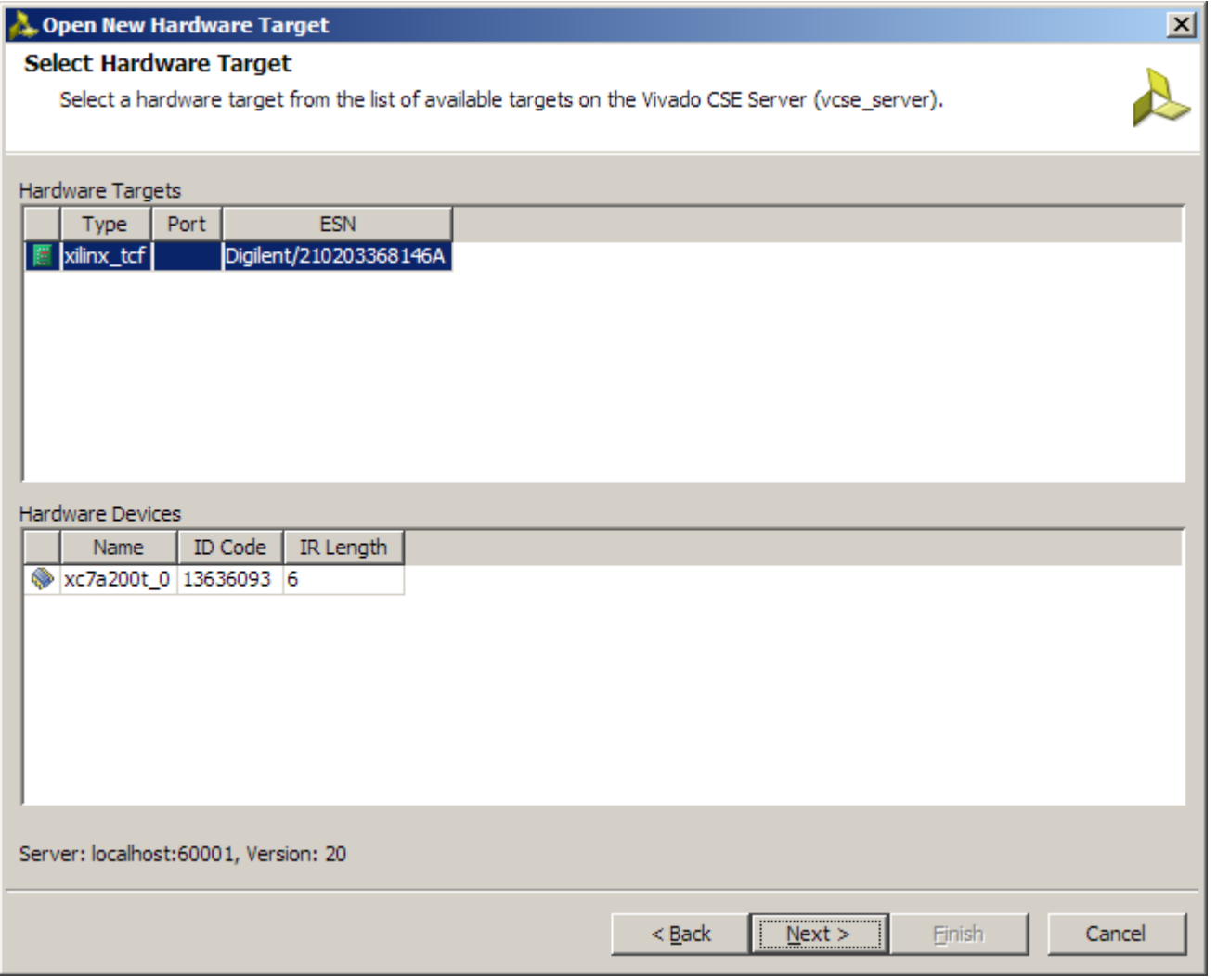

**Note:** Presentation applies to the AC701

### **Set the FREQUENCY to 30000000 Hz (30 MHz) and click Next**

![](_page_52_Picture_17.jpeg)

**Note:** Presentation applies to the AC701

## **Click Finish**

![](_page_53_Picture_2.jpeg)

**Note:** Presentation applies to the AC701

### **Select Program device → xc7a200t\_0**

![](_page_54_Picture_18.jpeg)

X XILINX > ALL PROGRAMMABLE.

- **Program Device defaults to impl\_1 bitstream**
- **Click Program**

![](_page_55_Picture_21.jpeg)

![](_page_55_Picture_5.jpeg)

### **BIST Application runs in the terminal window**

![](_page_56_Figure_2.jpeg)

![](_page_56_Picture_4.jpeg)

### **Close the Server**

#### – Closing the localhost server allows access by a different Vivado instance

![](_page_57_Picture_27.jpeg)

X XILINX > ALL PROGRAMMABLE.

- **Repeat this process using Tcl scripts**
- **Open a Vivado Tcl shell and type:**

**source C:/ac701\_bist/ready\_for\_download/make\_download\_files.tcl**

**This script uses Tcl commands to add the ELF files to the BIST project , then generate both the BIST and LwIP bitstreams**

![](_page_58_Picture_5.jpeg)

![](_page_58_Picture_7.jpeg)

- **Download the BIST bitstream**
- **In the Vivado Tcl Shell type:**

**source C:/ac701\_bist/ready\_for\_download/bist\_download.tcl**

 $x$  $-$ **CSI Vivado 2013.4 Tcl Shell - C:\Xilinx\Vivado\2013.4\.\bin\vivado.bat -mode tcl** INFO: IDrc 23-271 Running DRC with 2 threads INFO: [Uivado 12-3199] DŘC finished with 0 Errors, 10 Warnings, 1 Advisories INFO: [Uivado 12-3200] Please refer to the DRC report (report\_drc) for more info rmation. ebug/lwip\_echo\_server.elf C:/ac701\_bist/ac701\_bist.sdk/SDR/SDK\_Export/lwip\_echo\_ server/Debug/lwip\_echo\_server.elf Loading data files... Loading site data... Loading route data... Processing options... Creating bitmap... Creating bitstream...<br>Creating bitstream...<br>Writing bitstream C:/ac701\_bist/ready\_for\_download/lwip\_echo\_server.bit... INFO: IVivado 12-1842] Bitgen Completed Successfully. INFO: ICommon 17-831 Releasing license: Implementation write\_bitstream: Time (s): cpu = 00:02:00 ; elapsed = 00:01:54 . Memory (MB): pe ak =  $\overline{1908.590}$ ; gain = 9.203 # remove\_files {C:/ac701\_bist/ac701\_bist.sdk/SDK/SDK\_Export/lwip\_echo\_server/Deb ug/lwip\_echo\_server.elf> # close\_project Uivadoz source C:/ac701\_bist/ready\_for\_download/bist\_download.tcl

X XILINX > ALL PROGRAMMABLE.

### **BIST Application runs in the terminal window**

![](_page_60_Figure_2.jpeg)

![](_page_60_Picture_4.jpeg)

### **Connect a Ethernet cable to the AC701**

– Connect this cable to your PC

**AC701 Setup**

– Not shown, the UART should be connected

- **From the Windows Control Panel, open Network Connections**
- **Right-click on the Gigabit Ethernet Adapter and select Properties**

![](_page_63_Picture_21.jpeg)

![](_page_63_Picture_5.jpeg)

### **Click Configure**

– Set the Media Type to Auto for 1 Gbps then click OK

![](_page_64_Picture_48.jpeg)

![](_page_64_Picture_4.jpeg)

#### **Note:** Presentation applies to the AC701

- **Reopen the properties after the last step**
- **Set your host (PC) to this IP Address:**

![](_page_65_Picture_23.jpeg)

![](_page_65_Picture_24.jpeg)

#### **Note:** Presentation applies to the AC701

- **Download the LwIP bitstream**
- **In the Vivado Tcl Shell type:**

**source C:/ac701\_bist/ready\_for\_download/lwip\_download.tcl**

![](_page_66_Picture_4.jpeg)

![](_page_66_Picture_6.jpeg)

### **View LwIP echo server screen**

 $|$  $|$  $\times$  $|$ COM2:9600baud - Tera Term VT File Edit Setup Control Window Help  $\blacktriangle$ -----1wIP TCP echo server ------TCP packets sent to port 6001 will be echoed back<br>Board IP: 192.168.1.10 Netmask : 255.255.255.0 Netmask: 253.253.253.0<br>
Gateway: 192.168.1.1<br>
Start PHY autonegotiation<br>
Waiting for PHY to complete autonegotiation.<br>
autonegotiation complete<br>
auto-negotiated link speed: 1000<br>
TCP echo server started @ port ?

![](_page_67_Picture_4.jpeg)

- **From a DOS window on the PC Host, enter the command: ping 192.168.1.10**
	- Ping from PC host 192.168.1.2 to AC701 target 192.168.1.10

![](_page_68_Picture_3.jpeg)

![](_page_68_Picture_5.jpeg)

![](_page_69_Picture_0.jpeg)

## **References**

### **IP Integrator Documentation**

- Vivado Design Suite Tcl Command Reference Guide
	- [http://www.xilinx.com/support/documentation/sw\\_manuals/xilinx2013\\_3/](http://www.xilinx.com/support/documentation/sw_manuals/xilinx2013_3/ug835-vivado-tcl-commands.pdf) [ug835-vivado-tcl-commands.pdf](http://www.xilinx.com/support/documentation/sw_manuals/xilinx2013_3/ug835-vivado-tcl-commands.pdf)
- Designing IP Subsystems Using IP Integrator
	- [http://www.xilinx.com/support/documentation/sw\\_manuals/xilinx2013\\_3/](http://www.xilinx.com/support/documentation/sw_manuals/xilinx2013_3/ug994-vivado-ip-subsystems.pdf) [ug994-vivado-ip-subsystems.pdf](http://www.xilinx.com/support/documentation/sw_manuals/xilinx2013_3/ug994-vivado-ip-subsystems.pdf)
- IP Release Notes Guide
	- [http://www.xilinx.com/support/documentation/ip\\_documentation/xtp025.pdf](http://www.xilinx.com/support/documentation/ip_documentation/xtp025.pdf)
- **7 Series Configuration**
	- 7 Series FPGAs Configuration User Guide
		- [http://www.xilinx.com/support/documentation/user\\_guides/](http://www.xilinx.com/support/documentation/user_guides/ug470_7Series_Config.pdf) [ug470\\_7Series\\_Config.pdf](http://www.xilinx.com/support/documentation/user_guides/ug470_7Series_Config.pdf)

![](_page_70_Picture_11.jpeg)

**Documentation**
## **Documentation**

## **Artix-7**

- Artix-7 FPGA Family
	- <http://www.xilinx.com/products/silicon-devices/fpga/artix-7/index.htm>
- Design Advisory Master Answer Record for Artix-7 FPGAs
	- <http://www.xilinx.com/support/answers/51456.htm>

## **AC701 Documentation**

- Artix-7 FPGA AC701 Evaluation Kit
	- <http://www.xilinx.com/products/boards-and-kits/EK-A7-AC701-G.htm>
- AC701 Getting Started Guide
	- http://www.xilinx.com/support/documentation/boards and kits/ac701/2013 2/ [ug967-ac701-eval-kit-getting-started.pdf](http://www.xilinx.com/support/documentation/boards_and_kits/ac701/2013_2/ug967-ac701-eval-kit-getting-started.pdf)
- AC701 User Guide
	- http://www.xilinx.com/support/documentation/boards and kits/ [ac701/ug952-ac701-a7-eval-bd.pdf](http://www.xilinx.com/support/documentation/boards_and_kits/ac701/ug952-ac701-a7-eval-bd.pdf)

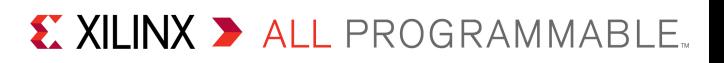